# **Komplexní průvodce tvorby 3D grafických modelů na základě reálných předloh**

The Complex guide of 3D graphics models creation based on real objects

Peter Janků

Bakalářská práce 2009

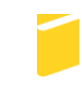

Univerzita Tomáše Bati ve Zlíně Fakulta aplikované informatiky

Univerzita Tomáše Bati ve Zlíně Fakulta aplikované informatiky Ústav aplikované informatiky akademický rok: 2008/2009

# ZADÁNÍ BAKALÁŘSKÉ PRÁCE (PROJEKTU, UMĚLECKÉHO DÍLA, UMĚLECKÉHO VÝKONU)

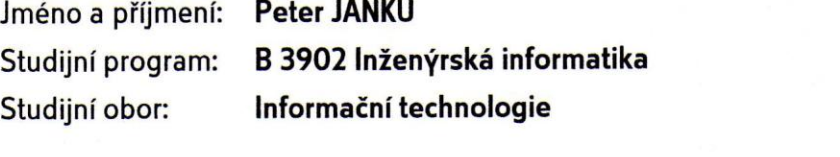

Téma práce:

Komplexní průvodce tvorby 3D grafických modelů na základě reálných předloh

#### Zásady pro vypracování:

- 1. Vytvořte literární rešerši na zadané téma.
- 2. Seznamte se s principy prostorového skenování bezdotykovou metodou, popište základní technologie bezkontaktního prostorového skenování.
- 3. Seznamte se se 7-osým kloubovým scannerem vybaveným linkovým laserem firmy FARO a popište jeho vlastnosti.
- 4. V praktické části demonstrujte práci se scannerem, provedte jeho instalaci, kalibraci a ověřte jeho funkčnost při skenování několika vybraných předmětů.
- 5. Získaná data upravte a zpracujte pomocí dodaného softwaru a poté exportujte do vybraného grafického 3D programu, např. Blender, kde je vhodně prezentujte.
- 6. Praktickou část práce zpracujte jako podrobný návod pro práci s tímto scannerem.

Rozsah práce:

Rozsah příloh:

Forma zpracování bakalářské práce: tištěná/elektronická

Seznam odborné literatury:

- 1. Oficiální firemní prezentace firmy FARO Ionlinel. 2009 Icit. 2009-02-021. Dostupný z WWW: www.faro.com.
- 2. Firemni prezentace firmy Prima Bilavčík s. r. o. [online]. 2009 [cit. 2009-02-02]. Dostupný z WWW: www.merici-pristroje.cz.
- 3. POKORNÝ, Pavel. Blender naučte se 3D grafiku. 1. vyd. Praha : BEN technická literatura, 2006. 247 s. ISBN 8-7300-203-5.
- 4. BlenderWiki Ionlinel. 2006 Icit. 2008-01-231. Dostupný z WWW: http://wiki.blender.org.
- 5. Blender Art magazine Ionlinel. 2005 Icit. 2008-01-231. Dostupný z WWW: http://www.blenderart.org.

Vedoucí bakalářské práce:

Datum zadání bakalářské práce: Termín odevzdání bakalářské práce: Ing. Pavel Pokorný, Ph.D. Ústav aplikované informatiky 20. února 2009 1. června 2009

Ve Zlíně dne 13. února 2009

prof. Ing. Vladimír Vašek, CSc. děkan

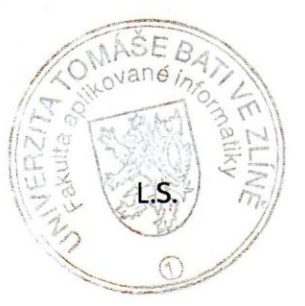

doc. Ing. wan Zelinka, Ph.D. / ředitel ústavu

#### **ABSTRAKT**

Cílem této bakalářské práce je vytvořit komplexního průvodce tvorbou 3D modelu na základně reálné předlohy. Práce je rozdělena do několika částí. Teoretická část se zabývá přehledem metod používaných pro prostorové skenování a jejich vývoj. V části praktické je popsána filozofie a princip prostorového skenování za pomocí laserového liniového skeneru, vytvoření 3D modelu a jeho převod na CAD reprezentaci. Praktická část také obsahuje ukázku využití 3D modelu při vytváření počítačových animací.

Klíčová slova: prostorové skenování, laserová liniová projekce

#### **ABSTRACT**

The aim of this thesis is to create a complex guide throughout construction of a 3-D model based on a real-life model. The thesis itself is divided into several parts. The theoretic part includes a survey of methods used for three-dimensional scanning and their historical development. In practical part philosophy and principles of three-dimensional scanning using a laser line scanner are described together with creation of a 3-D model and its conversion into a CAD presentation. The practical part also contains a demonstration of a 3-D model used in CGI animations creative process.

Keywords: three-dimensional scanning, laser line projection

Na tomto místě bych rád poděkoval svému vedoucímu bakalářské práce, panu [Ing. Pavlu](http://web.fai.utb.cz/?id=0_2_1_7&iid=5&lang=cs&type=0)  [Pokornému, Ph.D.](http://web.fai.utb.cz/?id=0_2_1_7&iid=5&lang=cs&type=0) za vedení při práci. Dále děkuji firmě PRIMA Bilavčík s.r.o. za zapůjčení skeneru pro vytvoření této práce a jejím zaměstnancům jmenovitě panu Rostislavu Kadlčíkovi a panu Ing. Davidu Daňkovi za pomoc a podporu. Děkuji také celé své rodině, své přítelkyni a přátelům za jejich podporu při studiu.

Prohlašuji, že

- beru na vědomí, že odevzdáním bakalářské práce souhlasím se zveřejněním své práce podle zákona č. 111/1998 Sb. o vysokých školách a o změně a doplnění dalších zákonů (zákon o vysokých školách), ve znění pozdějších právních předpisů, bez ohledu na výsledek obhajoby;
- beru na vědomí, že bakalářská práce bude uložena v elektronické podobě v univerzitním informačním systému dostupná k prezenčnímu nahlédnutí, že jeden výtisk bakalářské práce bude uložen v příruční knihovně Fakulty aplikované informatiky Univerzity Tomáše Bati ve Zlíně a jeden výtisk bude uložen u vedoucího práce;
- byl/a jsem seznámen/a s tím, že na moji bakalářskou práci se plně vztahuje zákon č. 121/2000 Sb. o právu autorském, o právech souvisejících s právem autorským a o změně některých zákonů (autorský zákon) ve znění pozdějších právních předpisů, zejm. § 35 odst. 3;
- beru na vědomí, že podle § 60 odst. 1 autorského zákona má UTB ve Zlíně právo na uzavření licenční smlouvy o užití školního díla v rozsahu § 12 odst. 4 autorského zákona;
- beru na vědomí, že podle § 60 odst. 2 a 3 autorského zákona mohu užít své dílo bakalářskou práci nebo poskytnout licenci k jejímu využití jen s předchozím písemným souhlasem Univerzity Tomáše Bati ve Zlíně, která je oprávněna v takovém případě ode mne požadovat přiměřený příspěvek na úhradu nákladů, které byly Univerzitou Tomáše Bati ve Zlíně na vytvoření díla vynaloženy (až do jejich skutečné výše);
- beru na vědomí, že pokud bylo k vypracování bakalářské práce využito softwaru poskytnutého Univerzitou Tomáše Bati ve Zlíně nebo jinými subjekty pouze ke studijním a výzkumným účelům (tedy pouze k nekomerčnímu využití), nelze výsledky bakalářské práce využít ke komerčním účelům;
- beru na vědomí, že pokud je výstupem bakalářské práce jakýkoliv softwarový produkt, považují se za součást práce rovněž i zdrojové kódy, popř. soubory, ze kterých se projekt skládá. Neodevzdání této součásti může být důvodem k neobhájení práce.

#### Prohlašuji,

že jsem na bakalářské práci pracoval samostatně a použitou literaturu jsem citoval. V případě publikace výsledků budu uveden jako spoluautor.

Ve Zlíně …….………………… podpis diplomanta

### **OBSAH**

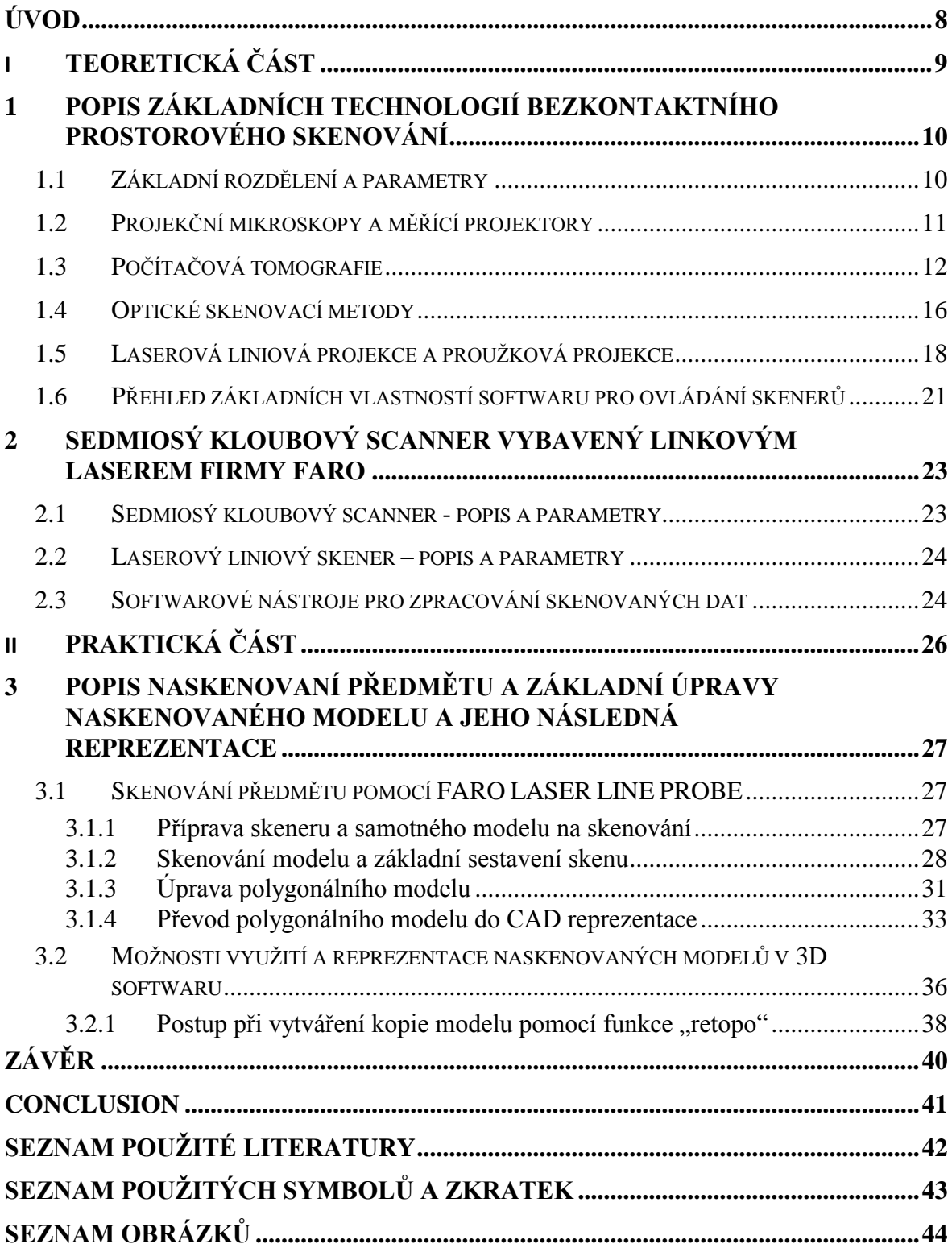

### <span id="page-7-0"></span>**ÚVOD**

Univerzální průmyslové měřicí přístroje se začaly výrazně rozvíjet od vynálezu projekčního mikroskopu. Princip funkce *filmprojektoru* se od jeho vynálezu a sériové výroby (Werth-RECORD 1954) prakticky nezměnil a do nedávna tato optická bezdotyková metoda převládala na poli univerzálních měřicích přístrojů. Automatické měření pomocí měřicích projektorů a měřicích mikroskopů bylo možné pouze u dvojrozměrných dílců metodou procházejícího světla. Tato metoda se výrazně prosadila hlavně díky své všestrannosti. Základní nevýhodou však bylo to, že obsluha přímo ovlivňovala výsledek měření.

V dnešní době se díky výraznému pokroku v oblasti výpočetní techniky, optických snímačů, laserů a dalších dostávají do popředí další technologie pro bezdotykové měření. Mezi hlavní obory využívající měřicí a skenovací přístroje patří reverzní inženýrství, které požaduje co nejpřesnější, nejuniverzálnější měřicí přístroje a klasické měření pro kontrolu rozměrů součástek ve výrobním procesu. S nárůstem výkonu výpočetní techniky se začaly také hojně rozvíjet i další odlišné odvětví. Můžeme zde uvést například filmový průmysl, kde se čím dál častěji využívá počítačových animací a pro realističnost těchto animací je často nezbytné skenovat reálné objekty. Stejný problém řeší také vývojáři moderních počítačových her. Nejmodernější bezdotykové laserové skenery dokonce využívají kriminalisté pro přesné zaznamenání místa činu.

Vzhledem k tomu, že každé z těchto odvětví vyžaduje jiné vlastnosti skenerů, je na dnešním trhu několik principů měřicích přístrojů. Tato práce se bude zabývat přehledem nejpoužívanějších technologií, jako je počítačová tomografie a optické snímání jak za použití proužkové, tak liniové projekce. Zmíníme zde také méně používané metody např. snímání objektu z více kamer a podobně. V praktické části bakalářské práce se pak budeme zabývat liniovým laserovým skenerem firmy FARO.

# <span id="page-8-0"></span>**I. TEORETICKÁ ČÁST**

## <span id="page-9-0"></span>**1 POPIS ZÁKLADNÍCH TECHNOLOGIÍ BEZKONTAKTNÍHO PROSTOROVÉHO SKENOVÁNÍ**

#### <span id="page-9-1"></span>**1.1 Základní rozdělení a parametry**

Většina moderních měřicích přístrojů se dá označit jako souřadnicové systémy. Tyto přístroje většinou používají pro určení bodu v prostoru *kartézské souřadnice*. Prostor v kartézských souřadnicích je popsán třemi navzájem kolmými osami *x*, *y* a *z*. Rozlišujeme *pravotočivou* a *levotočivou* prostorovou soustavu kartézských souřadnic. Pravotočivou si můžeme představit tak, že stojíme v počátku souřadnic. Osa *x* pak směřuje přímo před nás ve směru pohledu, osa *y* pak směřuje vlevo od nás a osa *z* směřuje nahoru.

V kartézských souřadnicích určíme polohu bodu jako vzdálenost bodu od počátku na jednotlivých osách. Většinou platí, že všechny osy používají stejné měřítko.

Pro zobrazení jednotlivých tvarů potřebujeme v prostoru také reprezentovat základní geometrické útvary jako je rovina a přímka. Přímku v prostoru kartézských souřadnic můžeme znázornit dvojicí bodů na přímce ležících, nebo také jedním bodem a vektorem směru přímky. Vektor směru určíme jako rozdíl souřadnic dvou bodů ležících na přímce. Rovinu v kartézských souřadnicích můžeme definovat pomocí tří bodů, pomocí přímky a bodu, nebo také pomocí bodu a dvou na sebe kolmých vektorů.

Obvyklá konstrukce měřicích přístrojů představuje pohyblivý portál, čili základnu pro měřený předmět, který se pohybuje v osách *x* a *y*. Osu *z* většinou představuje buď pohyblivé rameno směrem nahoru a dolů, nebo měřící senzor schopný určit vzdálenost od předmětu. V případě prostorových skenerů určených pro snímání větších předmětů se konstrukce může měnit. Typickým příkladem je laserový liniový skener firmy FARO. Tento skener představuje měřicí ústrojí umístěné na pohyblivém rameně a měřený předmět umístěný na pevné podložce. Také skenery pro počítačovou tomografii používají jinou konstrukci, při které se měřený předmět na místě otáčí a měřicí ústrojí se nepohybuje. Podrobný popis funkce a princip měření u nejpoužívanějších technik prostorového skenování bude uveden níže. [10]

#### <span id="page-10-0"></span>**1.2 Projekční mikroskopy a měřící projektory**

*Měřicí mikroskop* byl jedním z prvních univerzálních měřicích přístrojů. Měřený předmět byl umístěn na poloprůsvitné desce. Touto deskou procházelo světlo. Odečítání vzdáleností probíhalo pomocí nitkového kříže místěného v dráze světla. Jako senzor bylo použito lidské oko. Obsluha přesunula kříž na měřený bod a v nejiednodušším případě odečetla souřadnice přímo z pozice supportu. U novějších přístrojů přebírají naměřené souřadnice přímo vyhodnocovací počítače. Značnou nevýhodou těchto přístrojů je to, že obsluha vizuálním posouváním měřícího kříže na objekt přímo ovlivňuje výsledek měření.

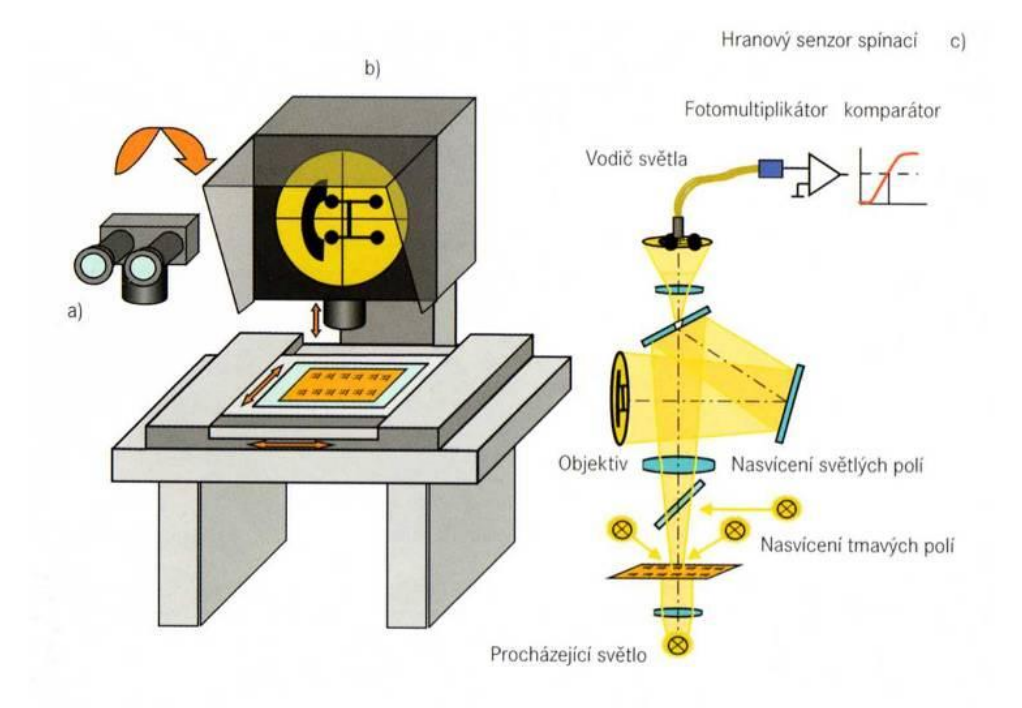

Obrázek 1.1 Filmprojektor a schéma optické dráhy [10]

<span id="page-10-1"></span>Modernější variantou těchto přístrojů jsou *profilprojektory*. U *těch* je měřený obraz přenášený v měřítku na stínítko. Pomocí přesného výkresu je poté možné přiložením na stínítko zkontrolovat najednou celou součástku. Na první pohled se jedná o velké zjednodušení a urychlení měření. Ve skutečnosti to má však opět velkou nevýhodu v tom, že není možné získat jiný výsledek měření, než souhlasí a nesouhlasí. Také ovlivnění subjektivitou obsluhy je u těchto přístrojů značné.

Oba tyto přístroje spojil v jeden *měřicí projektor*. Měřicí projektor má podobnou konstrukci jako *profilprojektor*. V dráze světla je opět umístěn nitkový kříž a support přístroje je opatřen odměřováním. Při měření je tak možné použít obě metody a to jak porovnání pomocí výkresu, tak odměřování pomocí nitkového kříže.

Přesnost všech variant těchto přístrojů také přímo souvisí se zkreslením optických částí přístrojů. Časem byl vyvinut detektor hran, který pomohl zlepšit přesnost měření.

Ve spojení s CNC řízením umožnil tento senzor v roce 1980 první automatizaci měření.

V dnešní době při vyhodnocování měření nahradily lidské oko kamery a optické senzory. Tyto také většinou mají vlastní dvourozměrnou oblast měření. Při jejich použití pak rozlišujeme dva nové pojmy a to *měření na obraze* a *měření v obraze*. *Měření v obraze* označuje činnost, kdy v jedné pozici zabírá senzor větší část měřeného předmětu a je tak schopný bez pohybu změřit více rozměrů. *Měření na obraze* naopak označuje činnost, kdy se senzor pohybuje mezi dvěma měřeními na jednom geometrickém prvku měřeného objektu.

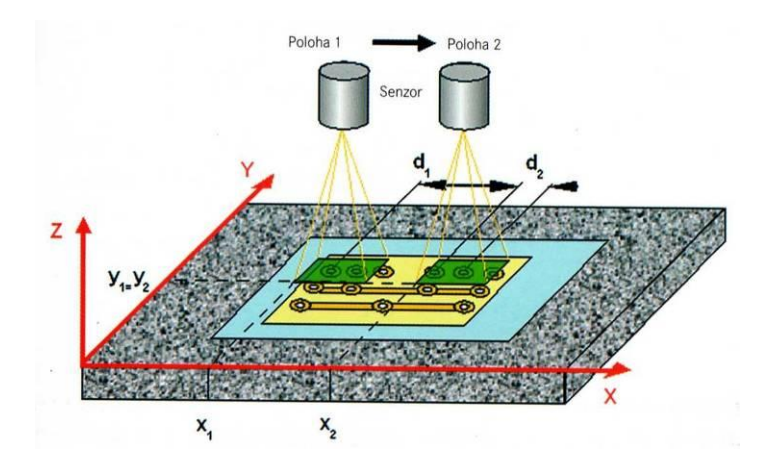

Obrázek 1.2 Princip měření na obraze (rozměr d<sub>1</sub>) a v obraze (rozměr d<sub>2</sub>)

<span id="page-11-1"></span>Měřicí projektory se v dnešní době používají pouze pro jednodušší a rychlejší 2D měření. Při měření složitějších prvků je začínají nahrazovat modernější měřicí techniky. [10]

#### <span id="page-11-0"></span>**1.3 Počítačová tomografie**

*Počítačová tomografie* (CT) je metoda, při které je možné zaznamenat jakýkoliv tvar součástek bez ohledu na jejich komplexnost a složitost. Skenování pomocí počítačové tomografie dokáže zaznamenat při měření jak vnější povrch jakékoliv součástky, tak její vnitřní materiálovou strukturu. Počítačová tomografie se v průmyslové praxi kvůli své nedostatečné přesnosti používala pouze pro zkoušení materiálů. Díky spojení této technologie s jinými typy senzorů lze v dnešní době počítačovou tomografii používat i k přesnému měření. Vzhledem k rychlosti a komplexnosti je tato metoda poměrně hodně oblíbená a rozšířená.

Princip spočívá ve schopnosti rentgenového záření procházet tělesy. Rentgenové záření je průchodem tělesem zeslabeno. Toto zeslabení je přímo závislé na tloušťce tělesa a materiálu, ze kterého je těleso vyrobeno. Rentgenové záření je za tělesem snímáno pomocí rentgenového detektoru (senzoru). Tento senzor zachycuje intenzitu procházejících paprsků jako dvojrozměrný rentgenogram. Díky velikosti dnešních senzorů lze zachytit velkou část předmětu v jednom obraze. V případě, že je předmět větší než velikost senzoru a není jej možné naskenovat najednou, lze tuto situaci řešit principem zvětšení nebo pomocí rastrové tomografie.

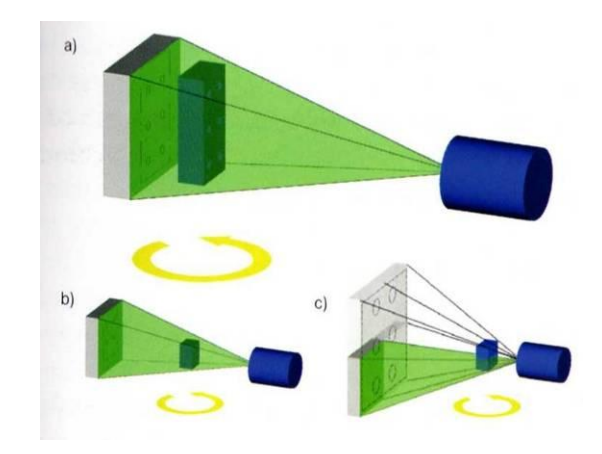

Obrázek 1.3 a) základní princip, b) princip zvětšení, c) rastrová tomografie skládání obrazů z různých pozic [10]

<span id="page-12-0"></span>Pro získání trojrozměrného obrazu měřeného předmětu je nutné získat velké množství dvojrozměrných obrazů z různých úhlů. Pro tento účel je přístroj počítačové tomografie vybaven otočným stolem pro umístění měřeného předmětu. Na tento stůl se předmět usadí tak, aby se samovolně při otáčení netřásl. Následně při skenování přístroj postupně po malých krocích otáčí měřeným předmětem a sbírá jeho dvojrozměrné obrazy (řezy). Po sejmutí několika set až tisíc snímků skenovaného předmětu se tyto vhodnou matematickou metodou převedou v prostorovou reprezentaci předmětu. Tím se získají tzv. voxely (**Vo**lumen Pi**xel** – objemové pixely). Voxel představuje pro jedno dané místo předmětu hodnotu absorpce rentgenového záření v daném místě. Z těchto voxelů se dá vhodnou metodou dále určit přesný trojrozměrný obraz měřeného předmětu včetně daných měřicích bodů. V dnešní době používané detektory mívají přibližně 4 miliony obrazových bodů a informace získaná těmito detektory je velmi přesná. Touto metodou se získá velké množství měřicích bodů rovnoměrně rozdělených po měřeném předmětu. Počítačovou tomografií také získáme vnitřní geometrii předmětů (otvory, vady materiálu, prořezy apod.). Výsledky měření pak lze porovnat stejnými metodami jako výsledky měření pomocí běžných souřadnicových systémů.

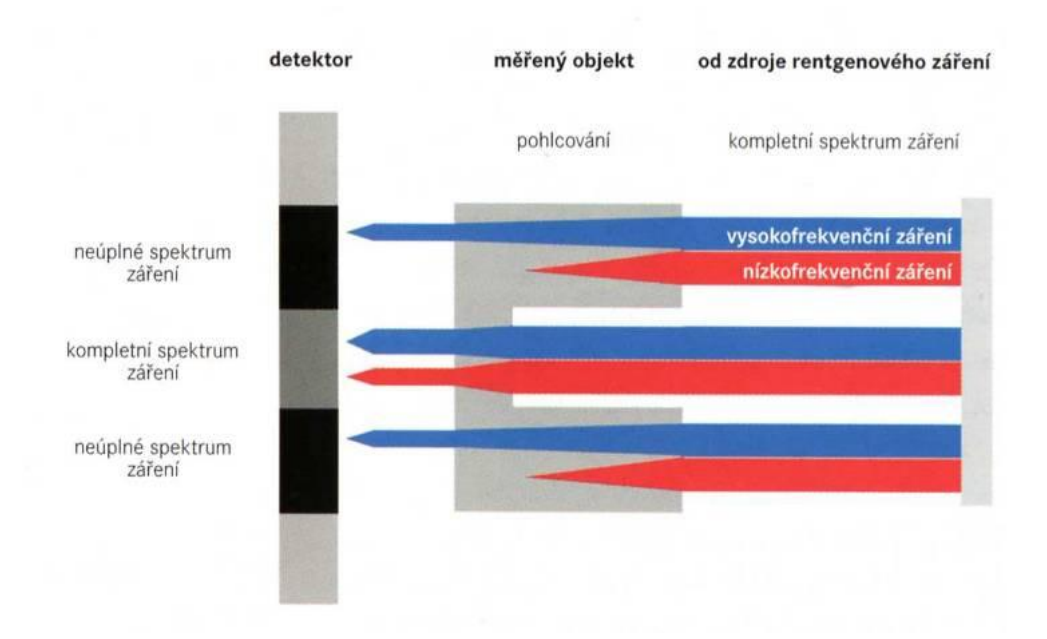

Obrázek 1.4 Zesílení záření vlivem materiálu a geometrické struktury [10]

<span id="page-13-0"></span>Základní nevýhody metody vycházejí ze zanášení několika systematických odchylek měření. Tyto jsou způsobeny několika vlivy a parametry rentgenového záření. Jako základní zde můžeme uvést závislost napětí katody rentgenky na spektru záření a také na materiálu a tvaru předmětu. Příkladem toho je zesílení záření. Tento jev je způsoben tím, že spektrum záření rentgenky se skládá z různých frekvencí. Záření s vyšší frekvencí a větší energií měřeným předmětem projde a záření s nižší frekvencí může být předmětem úplně pohlceno. Vzhledem k tomu, že algoritmus pro výpočet 3D modelu počítá s pohlcováním celého spektra záření, získáme v daném místě systematicky větší hodnotu. Tento efekt se označuje jako tvar vzniklý zesílením záření. Jiné geometrické tvary vznikají rozptýlením záření, polohou otočné osy v obraze a dalšími efekty.

Analytická korekce těchto chyb není v dnešní době možná. Korekce by byla velmi náročná a také některé vlivy působící na měření jsou částečně nebo úplně neznámé. Pro odstranění těchto chyb a korekci měření se používá spojení počítačové tomografie s dalšími metodami měření. V praxi měření probíhá tak, že se provede naskenování objektu pomocí rentgenových paprsků a následně například dotykovou metodou se proměří několik málo kontrolních bodů na měřeném objektu. Dotykové měření tak poskytne údaje pro korekci systematických chyb a výsledné měření je poté přesné s definovanou nejistotou měření. V případě zvláště přesného měření je možné výše popsané metody doplnit přesnějšími způsoby měření.

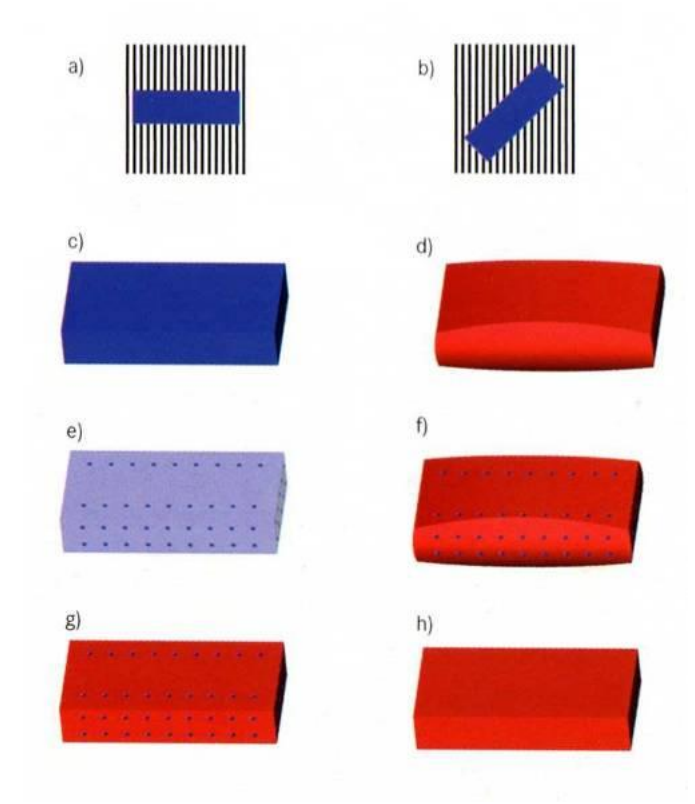

<span id="page-14-0"></span>Obrázek 1.5 Obrázek 1.5 a) kolmo procházející paprsky, b) podélně procházející paprsky, c) skenovaný předmět, d) naskenovaný model se skreslením, e) f) body pro korekci zkreslení g) h) naskenovaný model po korekci [10]

Získané výsledky měření a měřený 3D model předmětu lze poté použít pro porovnání v počítačových programech s výrobními výkresy. A to jak vytvořením 2D řezů, tak přímým sloučením naměřeného a neprojektovaného 3D modelu. Po sloučení lze odchylky barevně odlišit a jednoduše a rychle ověřit rozměry součásti. Díky rychlosti a komplexnosti metody je vhodná například pro porovnání v počáteční fázi zavádění výrobku do sériové výroby. Doposud nezmíněnou nevýhodou metody je samostatné rentgenové záření, které pro některé materiály může být škodlivé.

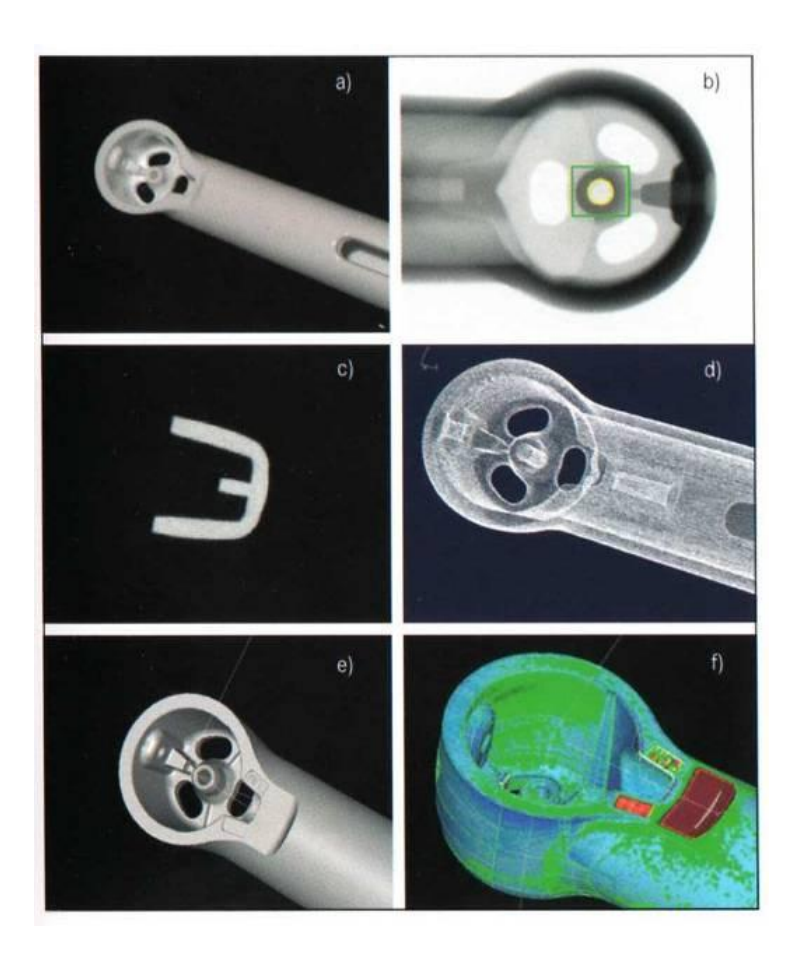

Obrázek 1.6 a) měřený objekt, b) jeden rentgenový obraz, c) řez voxelovým objektem, d) prostorový sken, e) CAD objekt, f) zobrazení odchylek [10]

<span id="page-15-1"></span>Z toho také vychází nulová použitelnost pro některé jiné odvětví průmyslu. Měření jakéhokoliv biologického materiálu je úplně vyloučeno. Například použití pro tvorbu animací a PC her, kde je potřeba prostorově skenovat lidské obličeje či jiné části těla, také není možné. [10]

#### <span id="page-15-0"></span>**1.4 Optické skenovací metody**

Další směr, který se paralelně rozvíjí s technologií počítačové tomografie, je optické snímání. Vzhledem k rozvoji digitální fotografie a moderních CCD snímačů ve fotoaparátech jsou tyto technologie hojně používány a vyvíjeny. Speciální kategorií optického skenování je laserová liniová projekce a proužková projekce. Tyto dvě metody však kvůli obsáhlosti budou uvedeny v samostatné kapitole.

Základní metoda optického skenování je založena na porovnání obrazů (fotek) pořízených na jednom objektu z různých úhlů. Nejzákladnější softwary pro optické skenování jsou schopny vytvořit 3D obraz z fotek pořízených obyčejným digitálním fotoaparátem. Jedním z takovýchto program je např. PhotoModeler. Výsledná kvalita prostorového modelu je poté závislá na kvalitě a množství fotek a také na kvalitě porovnávacího algoritmu. Metoda využívající obyčejné fotografie je velmi pomalá, nepřesná a není schopná zaručit žádanou přesnost a kvalitu výsledného modelu.

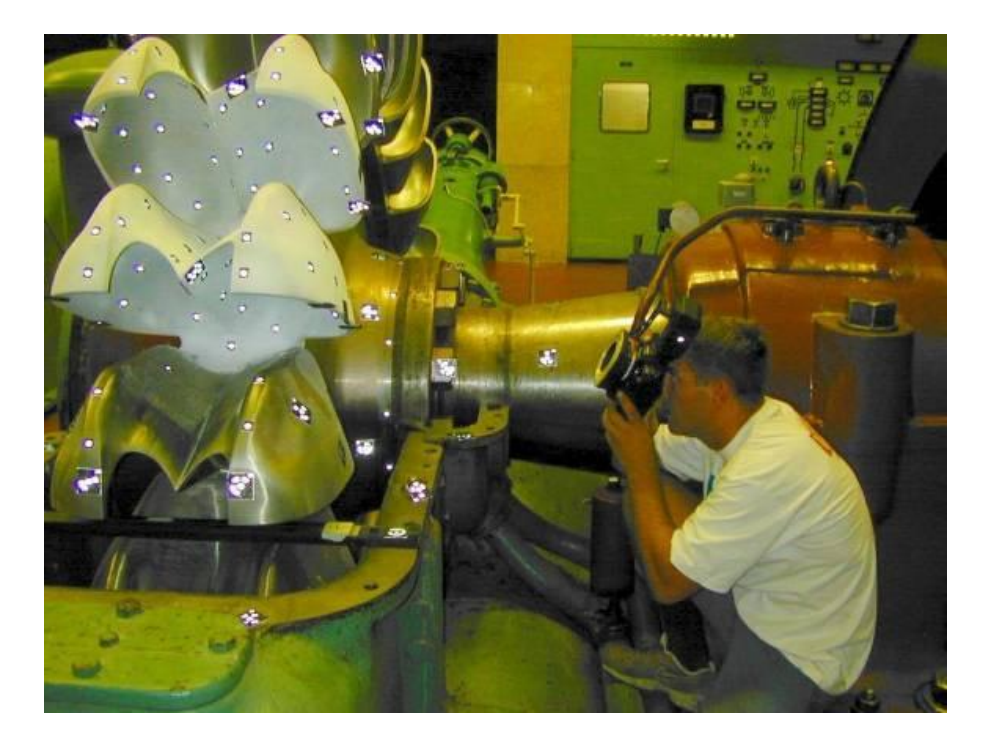

Obrázek 1.7 Skenování pomocí fotografie [9]

<span id="page-16-0"></span>Modifikací této metody pro průmyslové využití jsou skenery využívající speciální digitální fotoaparáty upravené pro dané použití. Úpravy spočívají převážně ve výměně optiky, která musí zaručovat co nejmenší zkreslení v ploše celého snímaného obrazu. V některých systémech je také snímací kamera doplněna o mechaniku posunu, čímž se dá zajistit přesnější pořízení obrazů z požadovaných úhlů.

Jelikož algoritmy pro sjednocení jednotlivých obrazů a vytvoření prostorové reprezentace objektu používají metodu vyhledávání stejných bodů v jednotlivých obrazech, jsou moderní metody doplněny o barevné odrazivé terčíky, které se před pořízením snímků objektu nalepí na skenovaný předmět. Tím je zaručeno dostatek bodů pro porovnání, kterých se může porovnávací software držet. Množství bodů umístěných na měřeném objektu je závislé na použité technologii. Některé požadují mnoho bodů umístěných na významných hranách objektu, jiné zase požadují pouze 6 bodů ve třech barvách, pomocí kterých se na objektu definují tři přímky ve směru os souřadného systému.

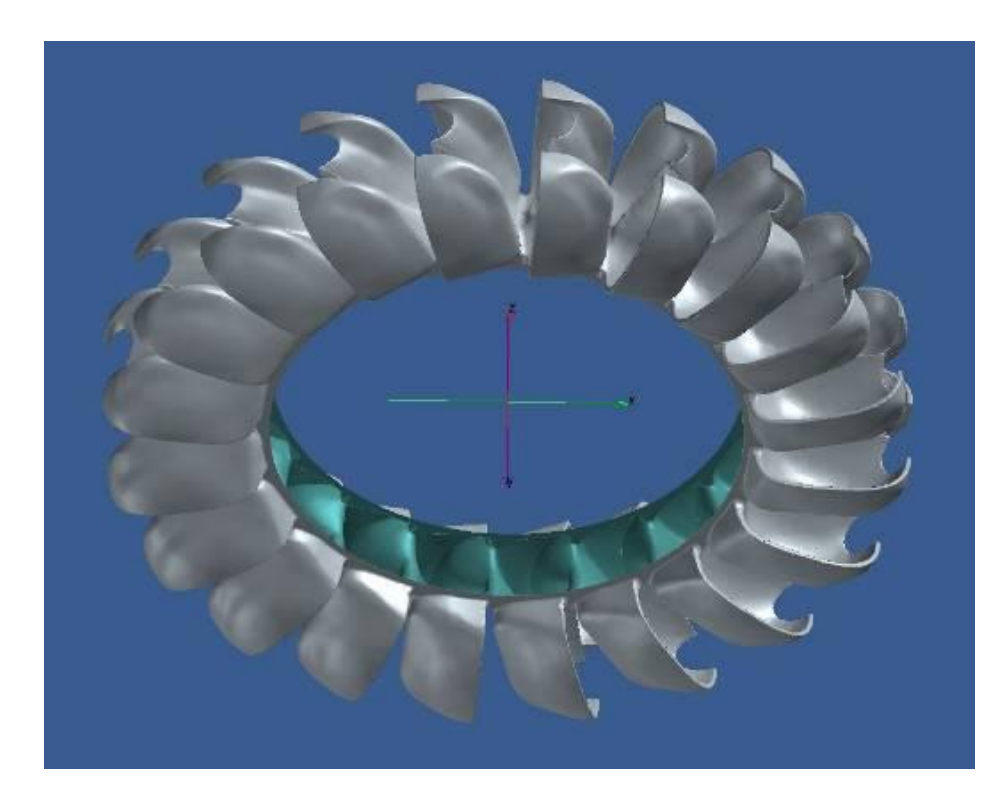

Obrázek 1.8 Naskenovaný model pomocí fotografií [9]

<span id="page-17-1"></span>Základní výhodou tohoto systému je úplná neinvazivnost metody. Měřený objekt není žádným způsobem upravován ani ozařován. Z toho důvodu u metody nezáleží na materiálu objektu. Pomocí této metody se dají skenovat i živé organismy. Jako další výhodu lze označit poměrně jednoduché technické zařízení pro skenování. Nevýhodou metody je velmi obtížné zajištění přesnosti a kvality měření. Metoda také není schopná zaznamenat otvory v materiálu a není schopná je reprezentovat ve výsledném modelu.

[6] [7] [\[8\]](http://www.capture3d.com/applications-quality-turbines-3Dmeasure.html) [9]

### <span id="page-17-0"></span>**1.5 Laserová liniová projekce a proužková projekce**

Speciálním případem optických skenovacích metod jsou metody laserové liniové projekce. V případě proužkové projekce je na skenovaný předmět promítnuta světelná mřížka a povrch předmětu je následně snímán kamerou. Vzniklé linie na předmětu poté reprezentují křivky povrchu a lze je poměrně jednoduše při znalosti polohy kamery vůči zdroji projekce přepočítat na prostorový obraz předmětu. Kvalitu měření v tomto případě přímo ovlivňuje hustota mřížky a kvalita projekce. Pro zjednodušení se v některých metodách jako základ skenování nepoužívá přímo linie, ale pouze přechod mezi dvěma pruhy o různé světelné intenzitě. Toto zaručuje větší přesnost, protože pruhy nemusí být tak úzké a blízko sebe. Také určení rozhraní mezi jednotlivými liniemi je podstatně jednodušší. Metoda proužkové projekce může využívat osvětlení v jakémkoliv viditelném či neviditelném spektru světelného záření. To dělá tuto metodu velmi univerzální.

Základní výhodou proužkové projekce je velká jednoduchost metody o čemž vypovídá i to, že nejjednodušší a nejlevnější skenery využívající tuto techniku se skládají z běžných digitálních kamer a projektorů bez jakékoliv úpravy. Další velkou výhodou je také maximální neinvazivnost metody. Pruhy se v různém rozlišení dají promítnout na jakýkoliv povrch včetně lidské tváře a nehrozí žádné poškození skenovaného předmětu. Mezi nevýhody lze uvést závislost kvality měření na odrazivosti povrchu nebo také neschopnost metody řádně detekovat otvory v materiálu. Další nevýhodou je to, že v případě podrobnějšího skenování objektu, kdy se skenovaná místa několikrát překrývají, např. z důvodu doskenování detailu předmětu, vzniká velké množství duplicitních bodů na objektu (tím, že promítaná plocha je velmi velká) a je nutné tyto body následně zdlouhavě matematicky aproximovat a redukovat.

Další, v průmyslu hojně využívanou, technologií je metoda laserové liniové projekce. Při této metodě se vychází z přesného umístění zdroje laserového paprsku a snímače (kamery). Oba tyto prvky jsou pevně umístěny a svírají předem známý a přesně daný úhel. Laserový paprsek poté promítne linii na měřený předmět. Tato linie je opět sejmuta snímačem a vyhodnocena. V případě, že známe úhel promítání a sejmutí, můžeme z linie přímo určit profil skenovaného předmětu. Tento paprsek poté pomocí rozmítání zrcadlem, nebo pohybu celého přístroje (např. na robotické ruce), přejede celý povrch předmětu. Tím lze naskenovat celý povrch předmětu a to i v případě, že těleso obsahuje složité záhyby nebo otvory. Šířka paprsku obvykle není velká (většinou v rozmezí desítek centimetrů), a proto aktuální skenovaná plocha není široká. Tento předpoklad má několik výhod i nevýhod. Tím, že šířka paprsku je poměrně úzká, je nutné obsáhlejší objekt skenovat pomocí několika průchodů kolem tělesa. Výhodou je poměrně malé množství bodů skenovaných v jeden okamžik, což zmenšuje množství duplicitních bodů při doskenovávání detailů na skenovaném předmětu.

Podstatnou vlastností ovlivňující kvalitu a přesnost skenování u proužkové projekce a hlavně laserové liniové projekce je odrazivost povrchu skenovaného předmětu. V případě, že předmět má povrch s velkou odrazivostí, jako je například leštěný kov, může docházet při projekci laserového paprsku na objekt k nežádoucím odrazům, oslnění snímače nebo nepřesným určením linie na předmětu. Také v případě předmětu, u kterého nedochází k odrazům světla, nebo povrch světlo dokonce pohlcuje, může také nastat okamžik, kdy linie na předmětu je nezřetelná a snímač ji nedokáže odečíst. Omezení těchto jevů je řešeno nastavením různé intenzity laseru pro různé povrchy. Toto omezení lze většinou provádět na základně znalosti skenovaného povrchu, kdy většina softwarů pro laserové liniové skenery má implementován základní seznam materiálů s jejich odrazivostí. Může se však stát, že skenovaný předmět nemá typický povrch nebo automatické určení povrchu není schopné nastavit laser dostatečně přesně. Pro tyto případy je většina skenerů vybavena systémem, který během krátké chvíle na začátku skenování dokáže určit vhodnou intenzitu laserového paprsku pro skenování daného povrchu.

U obou metod, jak proužkové projekce, tak liniové laserové projekce, je nutnou podmínkou pro přesné měření znalost vzdálenosti měřeného předmětu od skeneru. Pro určení vzdálenosti předmětu od skeneru existuje několik používaných metod. Základní a nejstarší metodou je využití autofokusu. Při této metodě se vychází z ostrosti obrazu získaného snímačem – kamerou. Veličina používaná pro vyjádření ostrosti je kontrast. Jeho určení je poměrně jednoduché. Celý princip spočívá ve vertikálním pohybu skeneru oproti měřenému předmětu a vyhodnocování ostrosti obrazu. Z tří kontrolních naměřených bodů ostrosti v jednom místě lze poté sestrojit křivku ostrosti, jejíž tvar je známý z technických charakteristik optiky a pomocí které lze následně určit vzdálenost skeneru od měřeného předmětu. Nevýhodou metody je dlouhá doba potřebná pro určení vzdálenosti, kdy k určení jednoho bodu se jedná o časové úseky v sekundách. Určitou modifikací metody je umístění více senzorů na předem určené místo. Touto modifikací lze získat v jednom kroku tři kontrolní body, z kterých lze následně přímo sestrojit křivku ostrosti, čímž se celý postup určení vzdálenosti urychlí.

Další variantou pro určení vzdálenosti jsou laserové bodové senzory. Při laserovém měření vzdálenosti se nejčastěji používají dva principy měření. A to interferometrická a triangulační metoda. U triangulační metody je laserová dioda se snímačem pevně umístěna a vyslaný paprsek svírá se zpětně přijatým paprskem úhel několik desítek stupňů. Tím vznikne trojúhelník, ze kterého na základě znalosti úhlů lze určit vzdálenost měřeného předmětu od skeneru. Nevýhodou této metody je velká závislost na tvaru a povaze povrchu předmětu. Špatnými a nedokonalými odrazy vzniká velká nejistota měření, která se však dá omezit použitím specializovaných softwarů.

Lepší variantou je použití senzorů na Foulcaultově principu. Metoda využívá úhel apertury zobrazovací optiky jako triangulační úhel. V dráze paprsku se umístí Foulcautovo rozhraní, které se promítne na měřený předmět. Vyhodnocení poté proběhne pomocí použití diferenciálních fotodiod. Takto získanou hodnotu lze poté použít k doladění vzdálenosti skeneru od měřeného předmětu. I tato metoda je výrazně ovlivněna sklonem a povahou povrchu předmětu. I zde ale lze tuto nejistotu softwarově minimalizovat.

Použití laserových bodových metod je výhodné především díky jejich rychlosti, kdy lze velmi rychle určit množství bodů. Toto je možné ještě urychlit v případě, že je ústrojí pro měření vzdálenosti přímo integrováno do dráhy paprsku pro proužkovou liniovou projekci a lze tak velmi rychle přepínat mezi oběma senzory bez nutnosti mechanického pohybu. V případě ručního měření je pak laserový paprsek dobře pozorovatelný na měřeném objektu.

Do kategorie interferometrických metod pak patří měření pomocí horoskopického senzoru, který se s výhodou používá u souřadnicových měřících přístrojů. [1] [2] [10]

#### <span id="page-20-0"></span>**1.6 Přehled základních vlastností softwaru pro ovládání skenerů**

Nedílnou součástí prostorových skenerů a skenovacích zařízení je software pro zachytávání a úpravu naskenovaných dat. Podle principu a složitosti skenerů se za tímto účelem využívají programy dodávané přímo od výrobce (průmyslové tomografy, souřadnicové měřicí přístroje), nebo programy třetích stran, kdy k těmto dodává výrobce skeneru potřebné ovladače, popřípadě pluginy. Při výběru programů pro zachytávání a zpracovávání dat je nutné, tak jako při výběru skeneru, vycházet z požadavků na konkrétní použití skenerů. Veškeré programy v oblasti zachytávání dat by měly splňovat základní požadavky skeneru a obsahovat základní funkce pro prvotní kompletaci dat. Další funkce pro úpravu naskenovaných modelů se poté mohou lišit v závislosti na požadavcích na výstupní formát a využití dat.

Mezi základní požadavky skenerů na softwarové vybavení můžeme zařadit rychlost programu (tato je ovšem výrazně ovlivněna rychlostí hostitelského počítače), nebo v případě použití ručních skenerů také možnost zobrazení naskenovaných dat v reálném čase na monitoru počítače. Samozřejmým poţadavkem u takových programů jsouvestavěné algoritmy pro redukci duplicitních bodů, popřípadě úpravu skenované sítě. Mezi základní funkce patří možnost složení výsledného skenu z více dílčích částí v případě, že nelze předmět naskenovat najednou, a také s tím související funkce pro přesné slícování několika skenovaných částí tzv. "bestfity". Výhodou je možnost redukce nadbytečných bodů při zachování definované přesnosti, nebo množství formátů, do kterých lze naskenovaná data použít.

Po získání naskenovaného modelu v digitální podobě je nutné naskenovaná data převést do CAD formátu, tzn. definovat povrch modelu pomocí křivek a ploch a redukovat tak množství ukládaných dat. Software k tomuto určený poté musí obsahovat funkce pro automatické pokrytí modelu křivkami a následnou ruční úpravu a vkládání křivek. Nezbytné jsou také funkce pro vytvoření sítě křivek a definování ploch na základě této sítě. Téměř samozřejmostí je možnost definovat plochy manuálně v místech, kde toto automat nezvládl. Rozdíl mezi jednotlivými softwary je poté v kvalitě automatických režimů a komfortnosti práce.

Další nedílnou skupinou programů jsou softwary pro využití naskenovaných dat. Tyto programy lze dále dělit do dalších dvou skupin a to na programy pro měření na modelu a tvorbu výkresové dokumentace a programy pro tvorbu 3D grafiky a animace. V prvním případě musí software být schopný redefinovat souřadný systém na modelu, jelikož ten se mohl změnit při slícování více skenů, a následně měřit na modelu vzdálenosti, průměry a aproximovat základní geometrické útvary na objektu. V případě programů pro tvorbu 3D grafiky pak vychází jednotlivé funkce z potřeb daného odvětví, tj. například možnosti modelování objektu na základě naskenované předlohy, nebo možnosti animace naskenovaného modelu a další.

Programů, které se používají ve spojení s prostorovým skenováním, je velké množství a ve většině případů jsou velmi finančně nákladné. Proto je nutné velmi dobře zvážit požadavky a nároky kladené na daný software ještě před jeho pořízením. [2] [10] [11]

## <span id="page-22-0"></span>**2 SEDMIOSÝ KLOUBOVÝ SCANNER VYBAVENÝ LINKOVÝM LASEREM FIRMY FARO**

#### <span id="page-22-1"></span>**2.1 Sedmiosý kloubový scanner - popis a parametry**

V praktické části této práce se budeme setkávat se sedmiosým kloubovým scannerem FARO ARM QUANTUM. Jedná se o měřicí rameno pro dotykové měření, vybavené optickým inkrementálním odečítáním pozice v každém kloubu. Toto odečítání je pro zvýšení přesnosti zdvojeno a doplněno o teplotní kompenzaci. Pracovní prostor ramena je koule o průměru 2,4 metru. V tomto prostoru je rameno schopno s přesností ±0.021mm na opakovaný dotyk určit polohu hrotu při dotyku. Veškeré klouby ramena mají neomezený rozsah pohybu, a proto je možné s ramenem měřit nepřerušovaně v jakékoliv pozici. Pro realizaci měření používá rameno dotyky typu i-Probe s automatickou detekcí velikosti dotyku a s vestavěnou teplotní kompenzací. Tento typ ramena se také vyrábí v šestiosé variantě. Tato varianta nemá poslední kloub umožňující rotaci dotyku kolem své osy a celá rukojeť je proto řešena jiným způsobem. Šestiosou variantu však nelze doplnit o další senzory jako například liniový laserový scanner.

Pro upnutí a umístění je rameno vybaveno speciálním rychloupínačem, kdy se základna připevní poblíţ měřeného předmětu a rameno se jednoduchým způsobem našroubuje na základnu.

<span id="page-22-2"></span>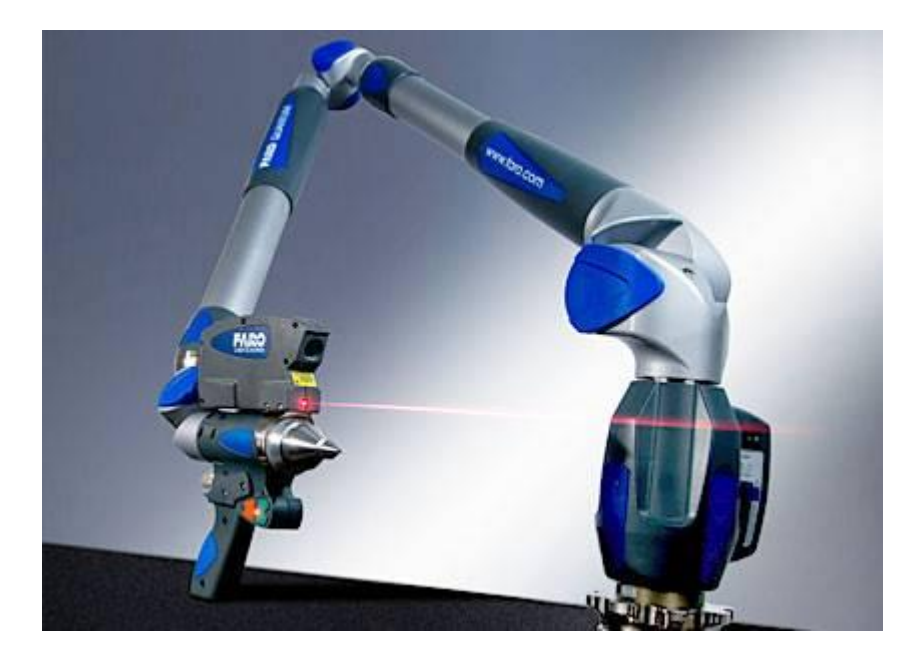

Obrázek 2.1 Laserový liniový skener LASER LINE PROBE V3 [1]

Pro komunikaci s počítačem obsahuje rameno USB rozhraní a bezdrátovou technologii Bluetooth. Rameno je možné provozovat s externím napájením nebo za použití vestavěné baterie, což výrazně zvyšuje jeho mobilitu. [1]

#### <span id="page-23-0"></span>**2.2 Laserový liniový skener – popis a parametry**

Výše popsané rameno lze doplnit o laserový liniový skener FARO LASER LINE PROBE V3. Jedná se o bezkontaktní laserový skenovací systém ve formě modulu, který se používá se sedmiosými rameny FARO ARM. Základem modulu je laserový paprsek, který je rotačním krystalem rozmítán na laserovou linii a speciální kamera pro snímání této linie, která vyhodnocuje pozici jednotlivých bodů. Modul je schopný snímat s rychlostí 19 000 bodů za sekundu skenovaný objekt a v reálném čase redukovat množství bodů zasílaných do vyhodnocovacího počítače.

Přesnost měření modulu je přímo závislá na typu ramene, na kterém je umístěno. Ve spojení s nejpřesnějším ramenem řady QUANTUM dosahuje nejistota měření hodnoty  $\pm 0.055$ mm. [1]

#### <span id="page-23-1"></span>**2.3 Softwarové nástroje pro zpracování skenovaných dat**

Softwarovým základem pro zpracování údajů z FARO ARM bude program firmy Inno Metric POLY WORKS. Jedná se o modulární software obsahující devět modulů pro zpracování a využívání naskenovaných dat. V našem případě se budeme zabývat modulem IMAlign, který slouží pro samotné načtení dat ze skeneru. Tento modul společně s pluginem pro ovládání skenovacího ramena obsahuje funkce pro kolekci dat, funkce pro skládání více skenů a také funkce pro následné základní úpravy dat.

Naskenovaný model lze z modulu IMAlign přímo exportovat do mesh modelu a upravovat v dalším modulu IMEdit. Modul IMEdit je primárně určen pro úpravu naskenovaných dat do výsledné podoby potřebné pro další využívání modelu v jakékoliv oblasti. Modul obsahuje funkce pro vyhlazení modelu a zalepení vzniklých otvorů při skenování, funkce pro vyhlazení povrchu modelu. Pomocí modulu je také možné pokrýt naskenovaný modle křivkami a to jak manuálně, tak automaticky. Z těchto křivek lze následně vytvořit síť, na základě které je možné model definovat pomocí ploch a tím převést model na CAD reprezentaci.

Další moduly programu slouží například pro měření na modelu (IMInspect), popřípadě pro ovládání portálových skenerů aj. Tyto moduly ovšem nebudeme využívat.

Pro demonstraci použití naskenovaných dat v animačním průmyslu budeme používat grafický software Blender. Jedná se o modelovací freeware 3D softwaru. Blender obsahuje funkce pro vytváření prostorových modelů. Za pomocí těchto funkcí je možné vytvořit kopie naskenovaných modelů s menším počtem bodů nebo přímo využívat importovaný model pro vytváření animací popřípadě grafických scén. [11]

<span id="page-24-0"></span>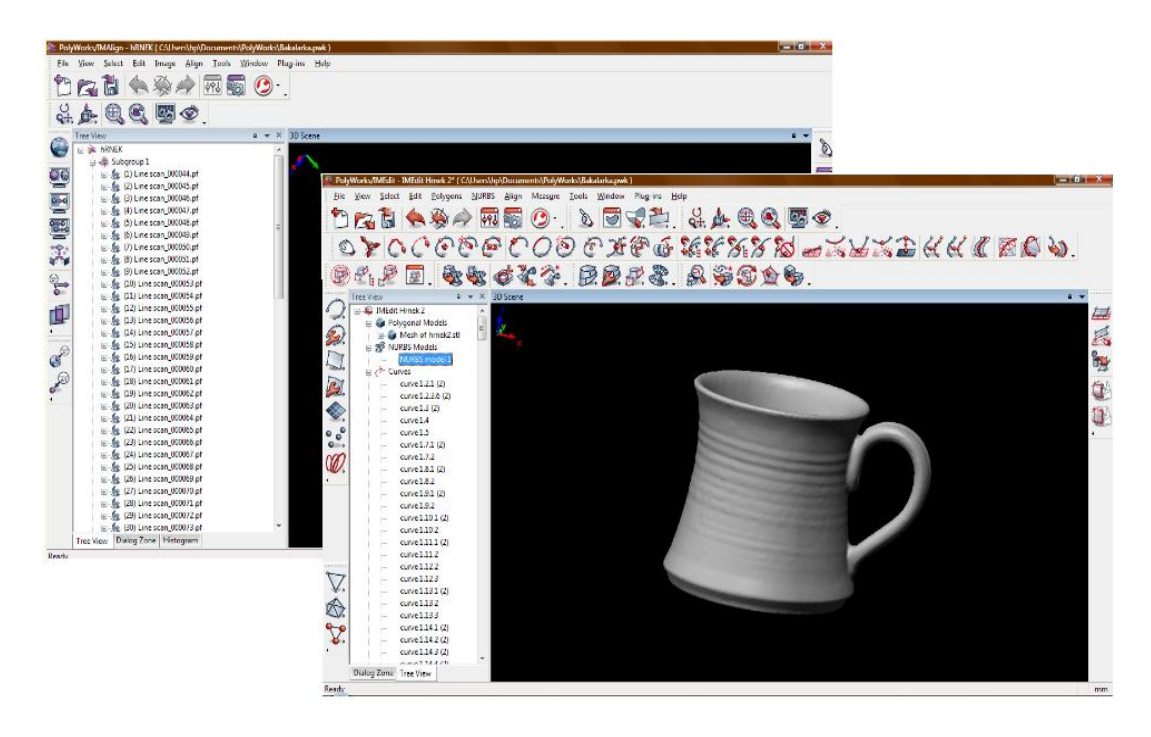

Obrázek 2.2 Okno aplikace PolyWorks – v pozadí IMAlign, v popředí IMEdit

# <span id="page-25-0"></span>**II. PRAKTICKÁ ČÁST**

# <span id="page-26-0"></span>**3 POPIS NASKENOVANÍ PŘEDMĚTU A ZÁKLADNÍ ÚPRAVY NASKENOVANÉHO MODELU A JEHO NÁSLEDNÁ REPREZENTACE**

#### <span id="page-26-1"></span>**3.1 Skenování předmětu pomocí FARO LASER LINE PROBE**

#### <span id="page-26-2"></span>**3.1.1 Příprava skeneru a samotného modelu na skenování**

Před zahájením skenování je nutné provést několik kroků k dosažení optimálních podmínek pro skenování. V první řadě stabilně umístit skener v blízkosti skenovaného předmětu (v případě rozlehlejších předmětů jako například lisovacích forem aj.) nebo na dostatečně velkou pevnou podložku. Skener musí být umístěn tak, aby nedocházelo při skenování k pohybu základny skeneru a aby nemohlo dojít k jakémukoliv převrácení či pádu skeneru. V blízkosti skeneru je nutné také umístit počítač pro zpracování naskenovaných dat. Umístění monitoru počítače by mělo být takové, aby bylo možné okamžitě kontrolovat již zaznamenaná data při skenování.

Po umístění skeneru a počítače tyto spolu propojíme. Způsob propojení budeme vybírat podle prostředí, ve kterém se pohybujeme. Lze vybrat propojení jak USB kabelem, které není náchylné na rušení, avšak omezuje lehce možnosti pohybu skeneru, nebo propojení pomocí bezdrátové technologie Bluetooth. Bezdrátová technologie je, co se týče používání, pohodlnější, ale vzhledem k nutnosti přenosu velkého objemu dat v reálném čase požaduje výborný signál bez rušení, čehož v mnoha provozech není možné dosáhnout a dochází tak k výpadkům spojení. Jakmile dojde k propojení skeneru s počítačem, je nutné provést kontrolu skeneru protočením všech jeho kloubů, a nastavení intenzity laserového paprsku. Pokud během skenování budeme používat i dotykovou část skeneru, musíme v tomto okamžiku provést kalibraci, při které se zjistí aktuální přesná poloha hrotu vůči laserovému skeneru. Bez této kalibrace by mohlo být měření značně nepřesné.

Dalším krokem je samotná kontrola a příprava modelu. Vzhledem k tomu, že námi pouţívaný skener funguje na principu liniové projekce – optického skenování, musíme vybírat model tak, aby neobsahoval otvory, drážky a jiné dutiny, do kterých skener nebude vidět. V případě, že je nutné skenovat i takovéto předměty, je nutné oskenovat otvory dotykem, nebo je případně domodelovat do naskenovaného modelu. Dalším problémem

může být povrch tělesa. Jelikož základem metody je odrážení laserového paprsku na předmětu, předmět nesmí mít povrch tmavý či černý, jelikož by paprsek pohlcoval, nebo naopak příliš lesklý, na kterém by docházelo k rozptylu paprsku. Pokud je povrch skenovaného předmětu nevhodný, dá se upravit nástřikem křídovým sprejem, čímž se upraví jeho odrazivost při minimální ztrátě přesnosti.

Po výběru a úpravě skenovaného předmětu musíme zvolit vhodnou polohu, ve které bude možné naskenovat co největší část předmětu v jedné pozici. Toto nemusí úplně platit v případě, že se jedná o předmět s velmi členitým tvarem. V takovém případě vybíráme pozici tak, abychom byli schopni zachytit detaily členitosti na co nejmenší počet skenů. Po výběru polohy je nutné skenovaný předmět v této pozici stabilně uložit nebo zafixovat tak, aby se v průběhu skenování nemohl samovolně pohnout. Výhodou je možnost umístění předmětu několik centimetrů nad pracovní desku stolu. Tím se zamezí skenování nežádoucích částí v okolí skenovaného předmětu.

#### <span id="page-27-0"></span>**3.1.2 Skenování modelu a základní sestavení skenu**

Po přípravě skeneru a skenovaného předmětu na skenování lze přejít k získávání prostorových dat. Před samotným skenováním je vhodné snížit intenzitu osvětlení v místnosti. Tím se zvýší kontrast laserového paprsku na skenovaném předmětu a zlepší se práce skeneru. Skenování probíhá posouváním laserové linie po předmětu ze vzdálenosti 15 – 25 cm od skenovaného předmětu. Na monitoru počítače se při skenování zobrazuje v reálném čase plocha zaznamenaná skenerem ve formě rovnoběžných čar. Průběžně se také zobrazení přepočítává na zobrazení naskenované plochy, kdy každý sken je barevně odlišen. Díky tomuto zobrazení má obsluha okamžitý přehled o naskenovaných částech předmětu a místech, na kterých je potřeba skenování provést znovu nebo opravit.

Samotné skenování by mělo probíhat jedním směrem v jednom natočení laserové linie. Tím se ulehčí vytváření ploch z naskenovaných dat. Jednotlivé skeny je potřeba navzájem překrývat a naskenovat tak co největší část povrchu tělesa. Vzhledem k tomu, že v průběhu skenování může občas dojít k nedokonalému odrazu a nedokonalému naskenování některých částí tělesa, je nutné v průběhu celého skenování kontrolovat naskenovaná data a v případě nutnosti daná místa opravit novým skenováním.

Ve většině případů není možné naskenovat celý povrch tělesa v jedné pozici. Pro tento případ je možné po dokončení skenování odstupné části tělesa veškeré skeny sloučit do

jedné skupiny a hromadně je skrýt. Poté lze přemístit skenovaný předmět a pokračovat ve skenování další části předmětu. Při tomto postupu musí obsluha dbát na to, aby se skeny jednotlivých částí dostatečně překrývaly a bylo možné je následně navzájem spojit.

Po naskenování všech částí modelu a vytvoření jednotlivých skupin skenů se jednotlivé části spojí. Při spojování se vybere jedna skupina skenů jako základní a druhá skupina, která se má připojit. Po přepnutí do režimu SplitView se obrazovka rozdělí na dvě části a v každé části se zobrazí jedna skupina skenů. V obou částech je možné skeny nezávisle otáčet a posouvat. Skeny se natočí tak, aby byly ve správné pozici vůči sobě a překrývající části byly viditelné. To je důležité především z toho důvodu, že v následujícím kroku vybereme metodu párování a budeme muset orientačně označit body sobě odpovídající na jednotlivých skenech. Pro sloučení můžeme vybrat jednu ze dvou metod. V programu je nalezneme buď na postraním panelu nebo v nabídce Align. Jedná se o metodu "1 Point Pair" – párování pomocí jednoho bodu nebo metodu "N Poin Pair" párování pomocí několika bodů. Párování pomocí jednoho bodu je vhodné v případě, že se jednotlivé skeny značně překrývají i v detailech a je tudíž jednoduché určit návaznost. Při použití této metody se vybere jeden bod na obou skenech v přibližně stejném místě. Pomocí tohoto bodu program pozná, jak jednotlivé skeny umístit na sebe. Pokud metoda selže, lze použít párování pomocí více bodu. V tomto případě je postup párování stejný, jen je nutné vybrat více odpovídajících si bodů na obou skenech.

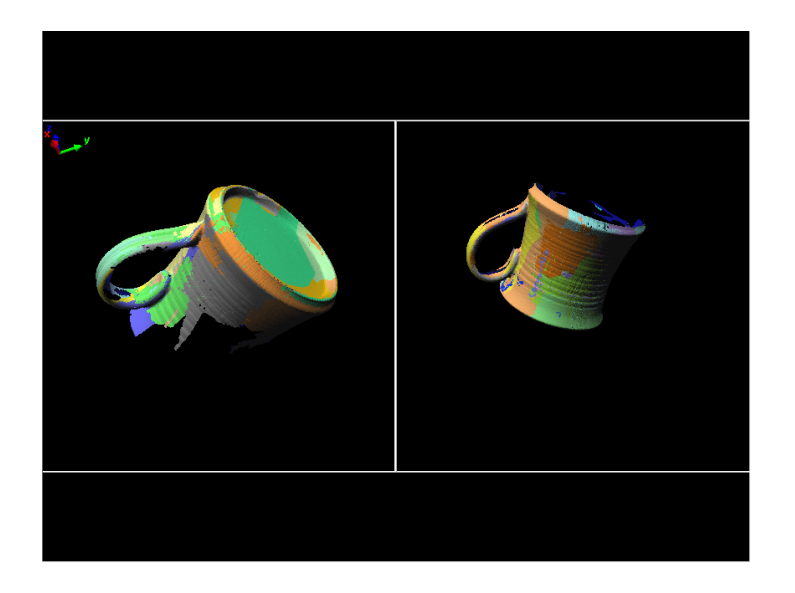

Obrázek 3.1 Režim zobrazení SplitView – spojování skenů

<span id="page-28-0"></span>Po provedení spárování program umístí jednotlivé části na sebe do přibližně stejné pozice. Pro přesné dosazení lze použít metodu "BestFit Alignment & Comparison". Tlačítko pro výběr této volby se opět nachází jednak na postraním panelu a také v nabídce "Align". Tato metoda má několik možností nastavení a její činnost spočívá v tom, že posunuje jednotlivé skeny a průběžně počítá odchylky v překrývajících se částích. Na základně těchto výpočtů se snaží přiložit jednotlivé části na sebe tak, aby odchylka byla co nejmenší. Před zahájením "BestFitu" lze nastavit okamžik, kdy má skončit přibližování. Nastavit je možné maximální chybu, maximální počet iterací nebo provádění bez omezení. V takovém případě je nutné přibližování manuálně ukončit.

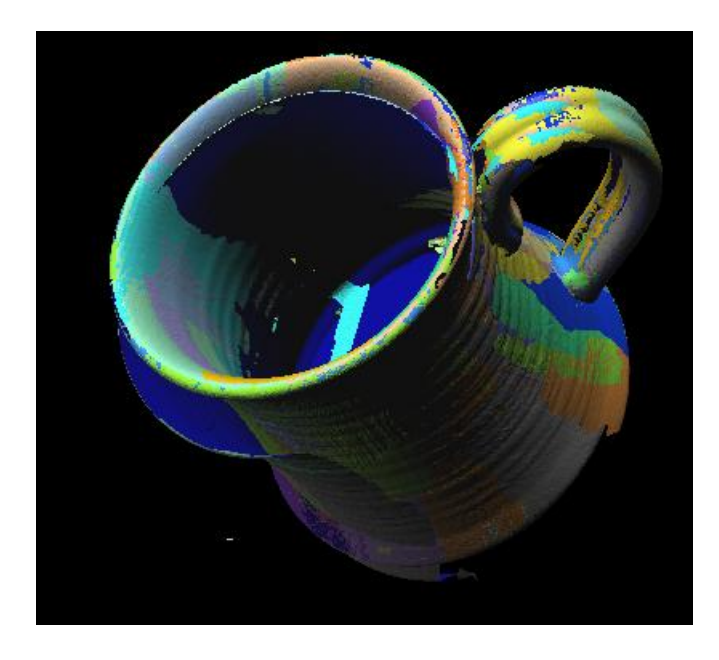

Obrázek 3.2 Spojení skenů před provedením BestFitu

<span id="page-29-0"></span>Po spojení všech jednotlivých skenů a jejich usazení musí proběhnout redukce vrstev. V průběhu skenování povrchu jsme některé části naskenovali z mnoha úhlů, a tudíž se v některých místech nakumulovalo mnoho vrstev skenů. Pro jejich redukci slouží funkce "Reduce Overlap". Tato funkce se taktéž nachází na postraním panelu i v nabídce "Align". V nastavení této funkce je potřeba uvést maximální vzdálenost dvou vrstev a maximální počet vrstev, které se mohou zachovat. Výslednou chybu při redukci vstev lze zobrazit graficky pomocí barev.

Po provedení všech kroků popsaných v předchozích odstavcích je sken připravený na další editaci či využití a lze jej tedy exportovat do dalšího modulu a to modulu IMEdit. Export se provede pomocí tlačítka ve tvaru klíče v hlavní nabídce. Po stisknutí se zvolí možnost "I want to creat polygonal model". Tím se vytvoří polygonální reprezentace modelu, která se uloţí na disk a importuje do modulu IMEdit.

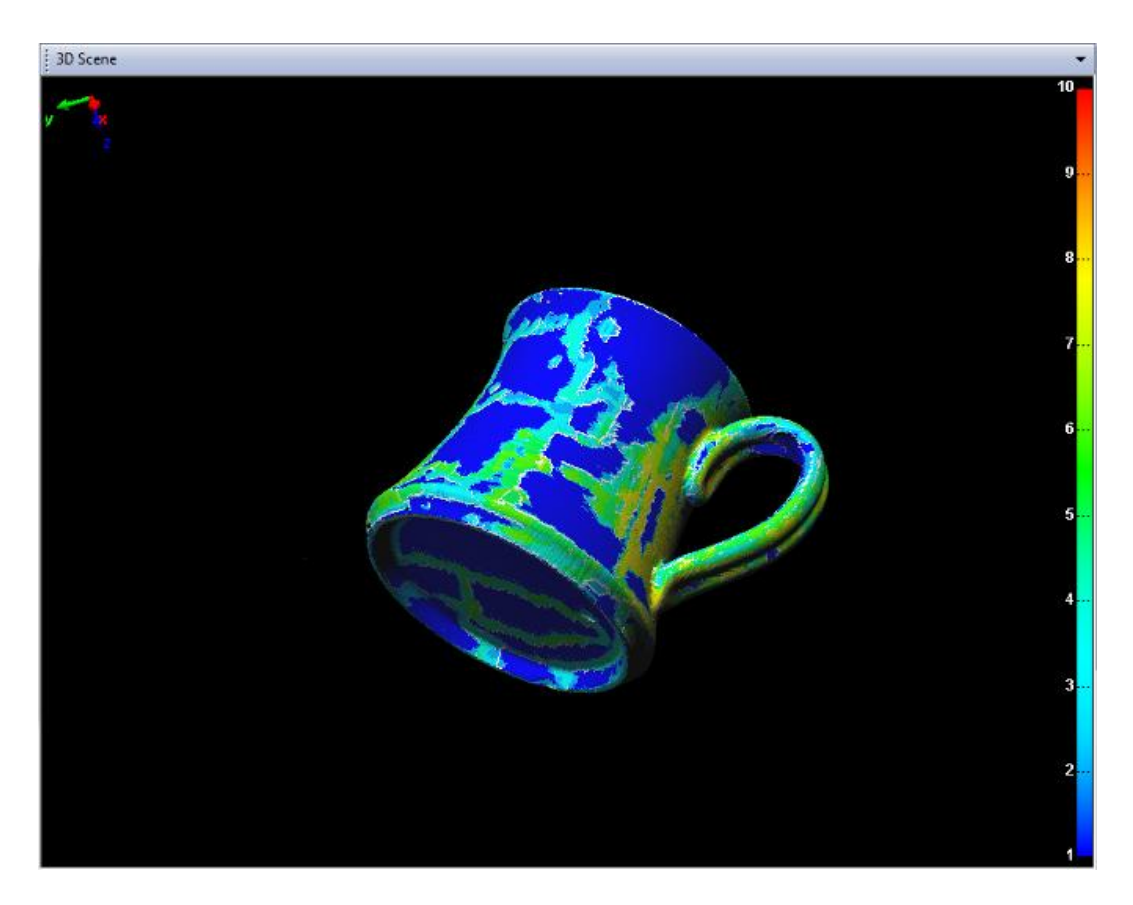

Obrázek 3.3 Zobrazení počtu vrstev po redukci

#### <span id="page-30-1"></span><span id="page-30-0"></span>**3.1.3 Úprava polygonálního modelu**

Vzhledem k tomu, že naskenovaná data většinou nejsou úplně konzistentní a bez vady, je potřeba polygonální model před dalším použitím upravit. Při všech úpravách však přímo úměrně zaniká přesnost modelu s razancí a velkostí dané úpravy. Proto je nutné veškeré úpravy provádět s rozmyslem a nastavením maximální chyby, a to obzvláště v případě, kdy se výsledný model bude využívat pro reverzní inženýrství popřípadě pro jakýkoliv jiný druh měření.

Základní úprava polygonálního modelu spočívá především v zalepení děr vzniklých nedokonalým skenováním. Dalšími úpravami lze např. vyhladit povrch modelu, nebo odstranit některé části modelu. Veškeré úpravy týkající se polygonálního modelu jsou umístěny na panelu tlačítek "Polygonal Editing".

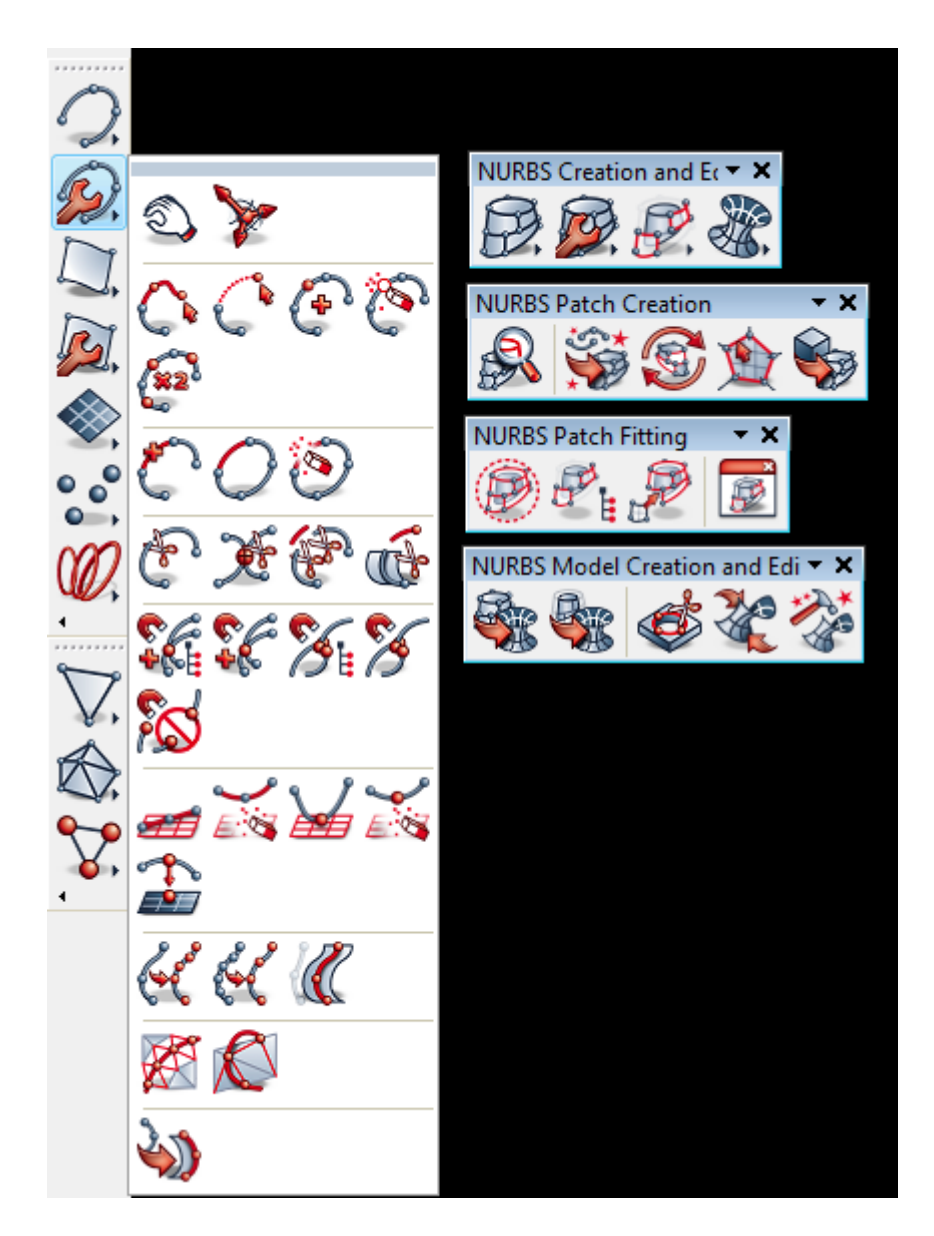

Obrázek 3.4 Jednotlivé nabídky modulu *IMEdit*

<span id="page-31-0"></span>Prvním krokem v úpravě modelu je již zmíněné zalepení děr. Tento mechanizmus je v programu částečně automatizovaný. Lze tedy zapnout funkci "Fill holes", která po nastavení maximální velikosti díry, popřípadě maximálního počtu hran díry, projde celý povrch tělesa a odpovídající otvory automaticky zaplní. Po zaplnění nabídne obsluze procházení a schvalování jednotlivých úprav. V případě, že se jedná o otvory větší nebo složitější, lze jejich korekci provést manuálně. K tomu slouží funkce "Click & Fill holes intreractively", která po ukázání pomocí myši zaplní vybranou díru, nebo funkce "Fill holes in a flat manner", která umožní rozsáhlejší otvory zaplnit pomocí manuálního rozdělení na menší části. Funkce pro zaplnění otvorů lze také využít v případě, že se na předmětu nachází nežádoucí vystouplá nebo zapuštěná část. V takovém případě se daná část manuálně vymaže a lze ji znovu zaplnit rovnou plochou.

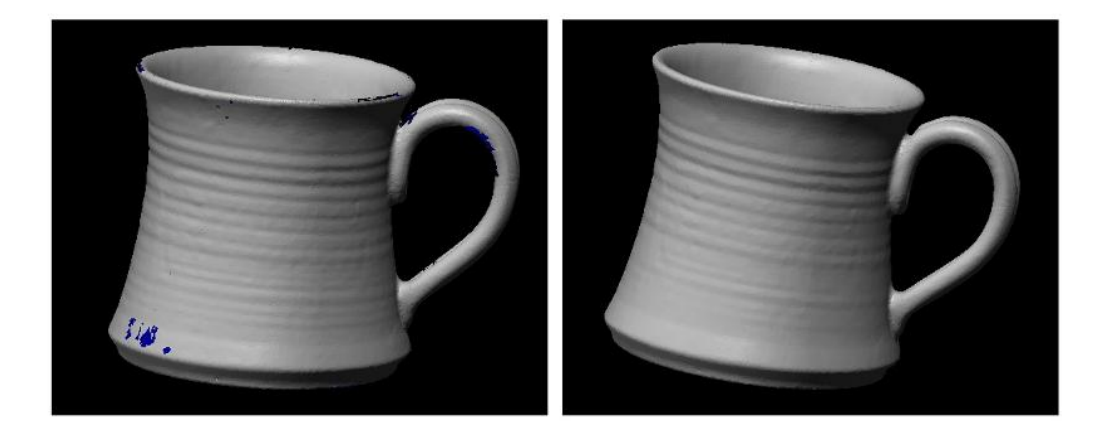

Obrázek 3.5 Naskenovaný model bez úpravy (vlevo) a po zalepení děr a vyhlazení (vpravo)

<span id="page-32-1"></span>Dalším krokem při úpravě modelů také většinou bývá vyhlazení povrchu. Kvůli nedokonalé odrazivosti předmětu, nedokonalém povrchu předmětu, a také jako následek spojování skenů mohou na modelu vzniknout drobné nerovnosti. Ty se dají odstranit funkci "Smooth vertices via a selection or Interactivetly". Činnost této funkce by se dala popsat jako válení koule o zadaném průměru po povrchu vyhlazovaného tělesa. Jejím základním parametrem je průměr vyhlazovací koule. Při používání této funkce musí být obsluha obezřetná, jelikož může dojít k opačnému jevu, a to vytvoření rýh na předmětu.

Dalšími úpravami na polygonálním modelu může být ořezání přebytečných částí, popřípadě dokreslení některých objektů. Takto upravený model lze poté již přímo použít pro export do modulu IMInspect a provést měření, nebo ho exportovat do souboru a vyuţívat dále např. v animačních programech. Tento model je také vhodný pro import do již zmíněného programu Blender.

#### <span id="page-32-0"></span>**3.1.4 Převod polygonálního modelu do CAD reprezentace**

V mnoha případech je výhodné, ne-li potřebné, naskenovaný polygonální model převést na CAD reprezentaci. Model v CAD reprezentaci je definovaný pomocí základních objektů jako jsou přímky, plochy aj., které lze popsat matematickými vztahy. Tato reprezentace přináší několik výhod. Základní výhodou je zmenšení množství ukládaných a zpracovávaných dat, kdy místo pozice tisíců bodů je v takové souboru jen souhrn matematických pravidel pro popis daného modelu. Další výhodou je možnost analyzování jakékoliv části předmětu bez ohledu na zvětšení nebo umístění ploch. Toto je možné díky matematické reprezentaci, kdy při vykreslení a měření se nehledá nejbližší bod, ale vypočítá se potřebná hodnota pro dané umístění z matematického popisu předmětu.

Převod polygonálního modelu na CAD reprezentaci je složitá a zdlouhavá procedura, obsahující velké množství postupů a funkcí. Doba potřebná pro převod a kvalita výsledné CAD reprezentace je závislá na složitosti modelu, kvalitě jeho naskenování a v neposlední řadě na zkušenosti obsluhy. Z těchto důvodu bude dále nastíněn pouze základní postup.

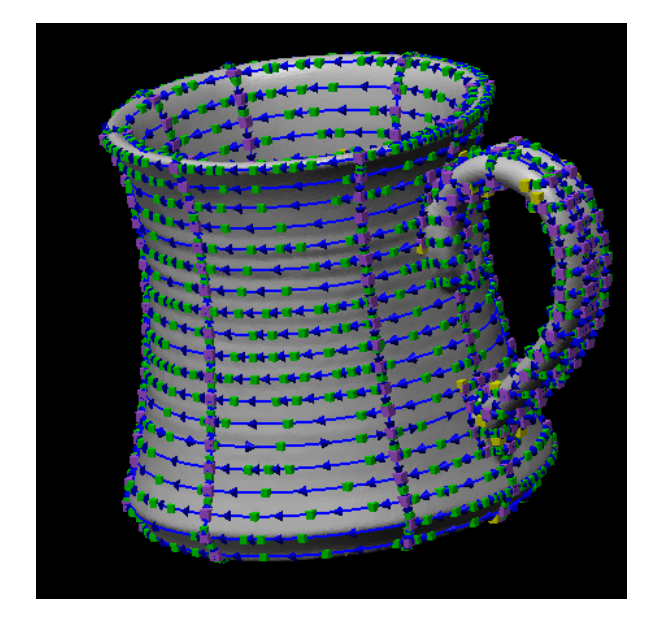

Obrázek 3.6 Křivky na modelu vytvořené pomocí řezů

<span id="page-33-0"></span>Prvním krokem při převodu polygonálního modelu je popis veškerých částí křivkami a vytvoření sítě křivek tak, aby se povrch modelu rozložil na co nejjednodušší části. Umístění základních křivek na polygonální model je možné pomocí automatického režimu. Volba automatického režimu se nachází na panelu "Main Objects" v sekci "Curve creation" pod volbou "Create curves using automatic feuture cracking". Po nastavení základních parametrů jako je maximální rádius křivky, nebo tolerance vzdálenosti od mesh objektu se provede analýza tvaru a základní tvarové rysy se opatří křivkami. Množství křivek vytvořených automatickým režimem však v žádném případě nepostačuje pro vytvoření sítě. Proto je nutné manuálně přidat další křivky na model a rozdělit tak jeho ostatní části. Manuální přidávání a editace křivek je možné pomocí panelů "Curve creation" a "Curve editing". V případě rozsáhlejšího modelu by však manuální umisťování

křivek po celém povrchu objektu bylo příliš náročné a zdlouhavé. Proto lze využít další techniky urychlující tuto činnost.

V případě nutnosti vytvoření velkého počtu křivek po povrchu tělesa lze s výhodou využít řezy tělesem. Postup je takový, že se použije automatický režim pro vytvoření řezů, jehož volba se nachází na panelu "Main Objects" v sekci "Cross-section creation" pod volbou "Create cross-section numerically". Pomocí tohoto režimu lze vytvořit řezy tělesem ve směru zadané osy a v zadaném počtu nebo rozestupu. Na základě těchto řezů pak lze vytvořit křivky pomocí volby "Create curves from Cross-section" na panelu "Curve creation". Tímto postupem lze objekt rychle a efektivně pokrýt sítí křivek.

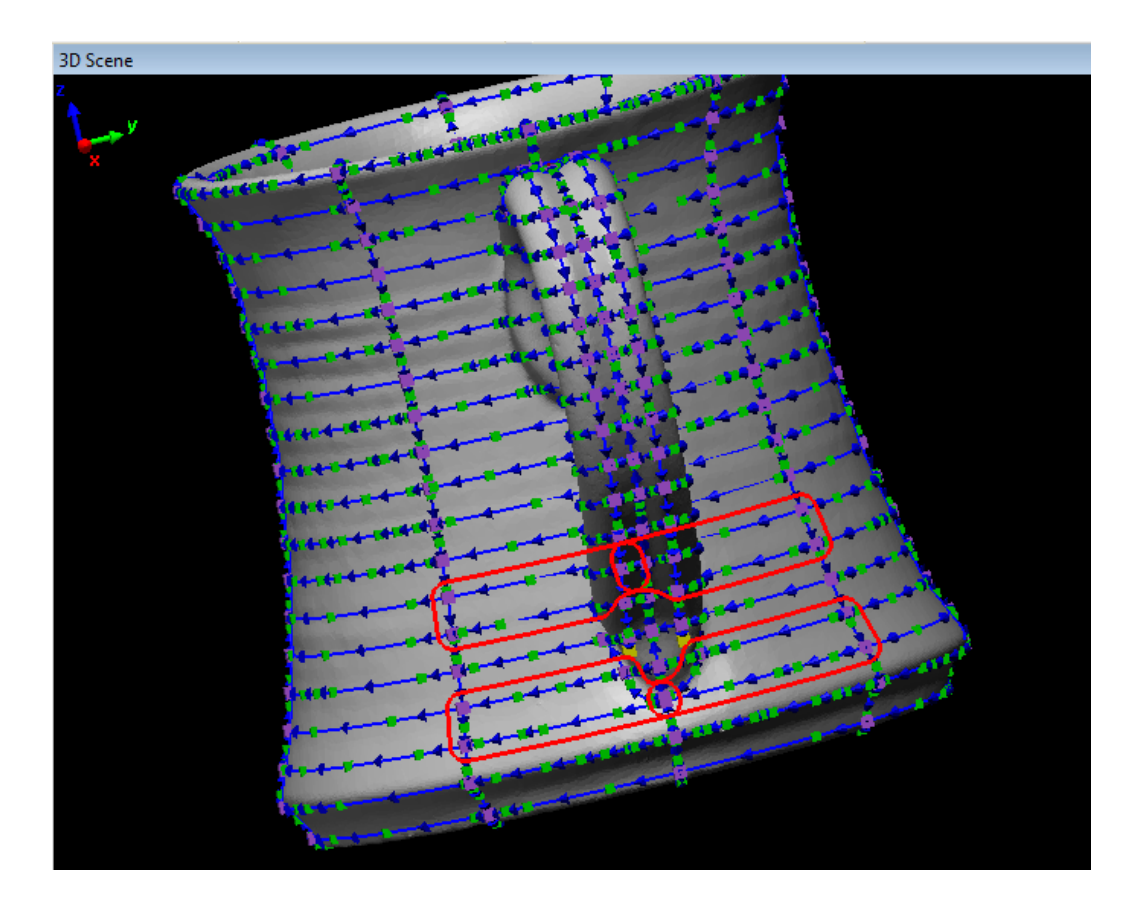

Obrázek 3.7 Zobrazení problémových míst pomocí analýzy

<span id="page-34-0"></span>Síť křivek vytvořená na modelu však většinou obsahuje chyby a nepřesnosti, které následně vedou k velké nepřesnosti při tvorbě CAD modelu nebo úplně znemožní v daném úseku definování povrchu pomocí ploch. Nalezení takovýchto problémových míst lze přes volbu "Analyze curves for NURBS patch creation", umístěnou na panelu "NURBS patch creation". Tato volba analyzuje dostupnou síť křivek a upozorní na problémová místa. Problémem může být nevhodné křížení křivek, překrytí konců křivek, nebo velké množství

kontrolních bodů křivek na malém prostoru. Po odstranění těchto základních problémů tatáž volba upozorní na nevhodné rozdělení povrchu v místech, kde nebude možné vytvořit "NURBS patch" s dostatečnou přesností nebo vůbec. Taková místa je nutné opět manuálně upravit a přerozdělit tak, aby se jejich tvar zjednodušil.

Po vytvoření a úpravě sítě křivek lze přejít k vytvoření "NURBS path". Tyto objekty jsou prototypy ploch pro vytvoření výsledného NURBS modelu. Jejich vytvoření se provede pomocí volby "Create NURBS patches from curves" na panelu "NURBS patch creation. Vzhledem k tomu, že v předchozím kroku používaná metoda analýzy nezaručuje 100% vytvoření NURBS patch ve všech místech, je nutné po jejich vytvoření zkontrolovat celý model, zda je celý povrch obsazený. V případě, že se objeví otvory, lze dané plochy upravit pomocí křivek a následně znovu převést na "NURBS patch".

Po kompletním obsazení povrchu NURBS patches se musí provést tzv. fit, což je přilepení patchu na povrch modelu a vypočítání jeho přesné reprezentace. Tato činnost se provede tak, že v okně "tree view" se vyberou všechny patche a v kontextové nabídce po stisku pravého tlačítka myši se vybere volba "Fit all".

V případě, že všechny předchozí kroky proběhly bez problému do konce, lze přistoupit k vytvoření NURBS modelu, tedy finální reprezentace CAD modelu. Konečný převod se provede pomocí volby "Create NURBS model from NURBS patches" na panelu "NURBS model creation and editing". Tímto krokem je dokončen převod modelu do CAD reprezentace. Software samozřejmě ještě nabízí možnosti úpravy finálního modelu, ale tyto úpravy jsou jiţ nad rámec této kapitoly. Výsledný NURBS model lze přímo exportovat do některého z nativních formátů, jako je například IGES nebo STEP a přenést do jakéhokoliv jiného programu pro úpravu či využití tohoto modelu.

### <span id="page-35-0"></span>**3.2 Možnosti využití a reprezentace naskenovaných modelů v 3D softwaru**

Předchozí kapitoly se zabývaly naskenováním a základní úpravou prostorových modelů. Využití těchto modelů je nespočet, ať už pro reverzní inženýrství, průběžnou kontrolu ve strojírenské výrobě, a nebo v neposlední řadě pro animační průmysl. Právě poslední zmíněné odvětví hojně využívá skenovaných modelů k vytváření animací pro filmový a reklamní průmysl nebo také pro vytváření scén pro herní průmysl. V obou případech je nutné skenovaná data dále upravovat.

Pro úpravu modelů pro animační průmysl se využívá speciálních animačních programů, do kterých se výsledné modely importují a editují. Pro přehled můžeme uvést dva reprezentanty. Prvním je 3DStudio Max. Jedná se o profesionální komerční software pro tvorbu 3D grafiky a animací. Modely do tohoto programu lze importovat jak v polygonálním tvaru jako soubory např. STL, nebo také v CAD formátu jako soubory typu IGES. Druhým reprezentantem je software Blender. Tento software je freewarovou alternativou předcházejícího. I tak obsahuje velké množství funkcí a lze v něm vytvářet profesionální animace, scény a modely. Zásadní nevýhodou softwaru je, že neumí pracovat s modely v CAD reprezentaci. Proto je nutné modely importovat pouze jako polygonální a to pomocí formátu např. STL, OBJ.

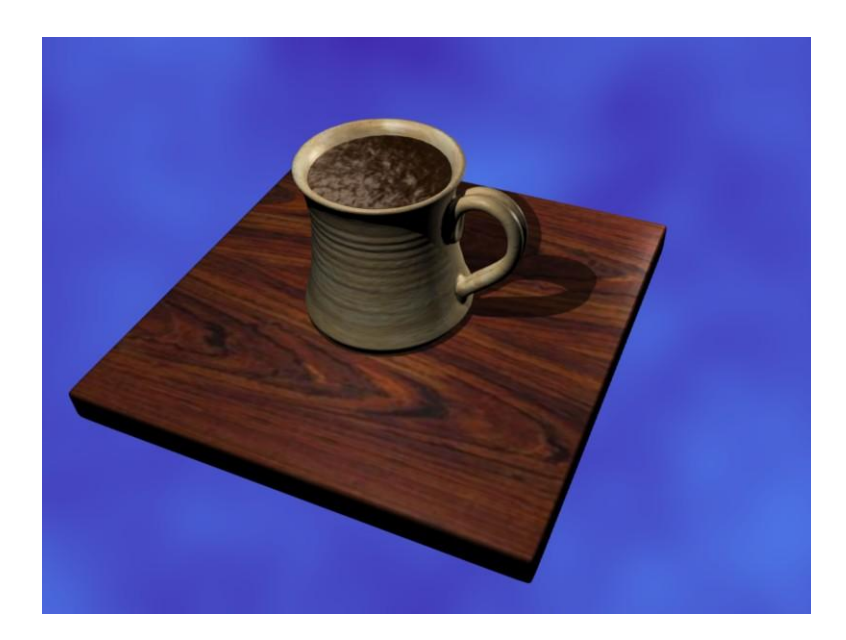

Obrázek 3.8 Použití skenu do 3D scény

<span id="page-36-0"></span>V našem případě pro demonstraci reprezentace dat bude využit software Blender. Po importování polygonálního modelu lze tento model okamžitě použít do připravované scény a pracovat tak s původním souborem dat. V tomto případě se model jen upraví na potřebnou velikost a doplní o textury. Základní nevýhodou tohoto postupu je fakt, že model obsahuje velké množství prostorových bodů – vertexů a tím se výrazně zvyšuje náročnost jeho zpracování. Druhou možností je použití importovaného modelu jako šablony a vytvoření kopie před jeho použitím. Tento postup zaručuje optimální množství vertexů a rychlejší zpracování. Přemodelování importovaného modelu je však velmi časově náročné

a v některých případech neefektivní. Výběr výsledného postupu reprezentace musí tedy vycházet z konkrétního způsobu použití modelu.

#### <span id="page-37-0"></span>**3.2.1** Postup při vytváření kopie modelu pomocí funkce "retopo"

Jak již bylo zmíněno, pro snížení množství vertexů při využití naskenovaného modelu v 3D grafickém software Blender je nutné manuálně vytvořit kopii modelu. K tomu lze s výhodou použít funkci *Retopo*, jejíž činnost by se dala zjednodušeně popsat jako gravitace působící ve směru viditelné osy na vertexy objektu v editačním módu.

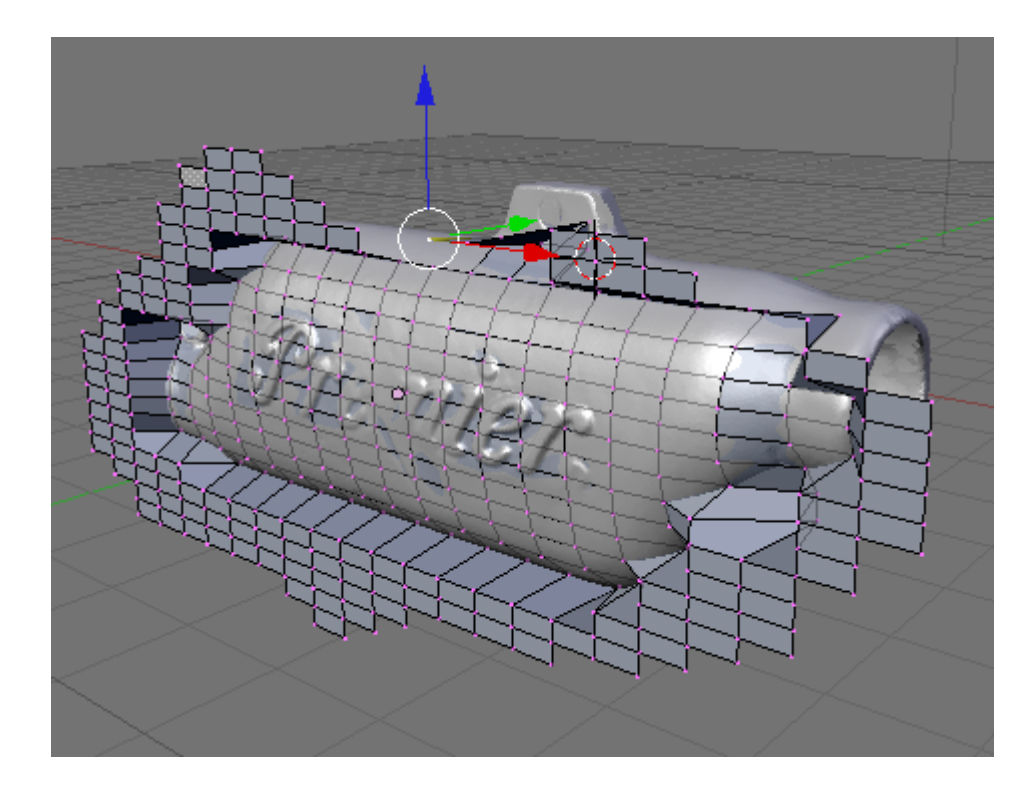

Obrázek 3.9 Vytváření kopie modelu pomocí funkce *Retopo*

<span id="page-37-1"></span>Postup při vytváření kopie modelu pak může být následující. Do scény programu Blender se importuje pomocí některého z výše zmíněných formátů naskenovaný *mesh model*. Po importu se program přepne do režimu *Object mode* pomocí klávesy *Tab* a pomocí klávesy *A* se provede zrušení veškerého výběru. Následně je nutné scénu natočit tak, aby byla viditelná největší část importovaného modelu. Poté se pomocí nabídky *Add -> Mesh -> Plate* vloží do scény další objekt typu *mesh*. Tento nový objekt bude základem kopie původního modelu. Po opětovném přepnutí do editačního režimu se zobrazí vyplněný čtverec tvořený čtyřmi vertexy. Čtverec se pomocí funkce *Scale* nebo *Extrude* podle

potřeby roztáhne tak, aby skryl vložený model viditelný v pozadí. V tuto chvíli je nutné čtverec rozdělit na požadovanou hustotu vertexů nového modelu. Rozdělení se provádí pomocí funkce *Subdivide*. Na takto připravené vertexy v editačním módu se aplikuje funkce *RetopoAll*. Tím se vertexy posunou ve směru pohledu, dokud nenarazí na jiný objekt. V předchozím kroku vytvořená síť vertexů se tak "přilepí" na importovaný model a okopíruje jeho tvar. Další úprava poté spočívá v manuálním posunu a doladění počtu vertexů na modelu. Při manuálních úpravách je nutné dbát na to, zda je či není zapnutá funkce *Retopo*. Pokud tato funkce zapnuta není, pohyb vertexů je ovlivněn pouze uživatelem. V případě, že funkce je zapnuta, jednotlivé vertexy jsou při posunu ovlivněny také směrem pohledu a pohybují se po povrchu kopírovaného modelu.

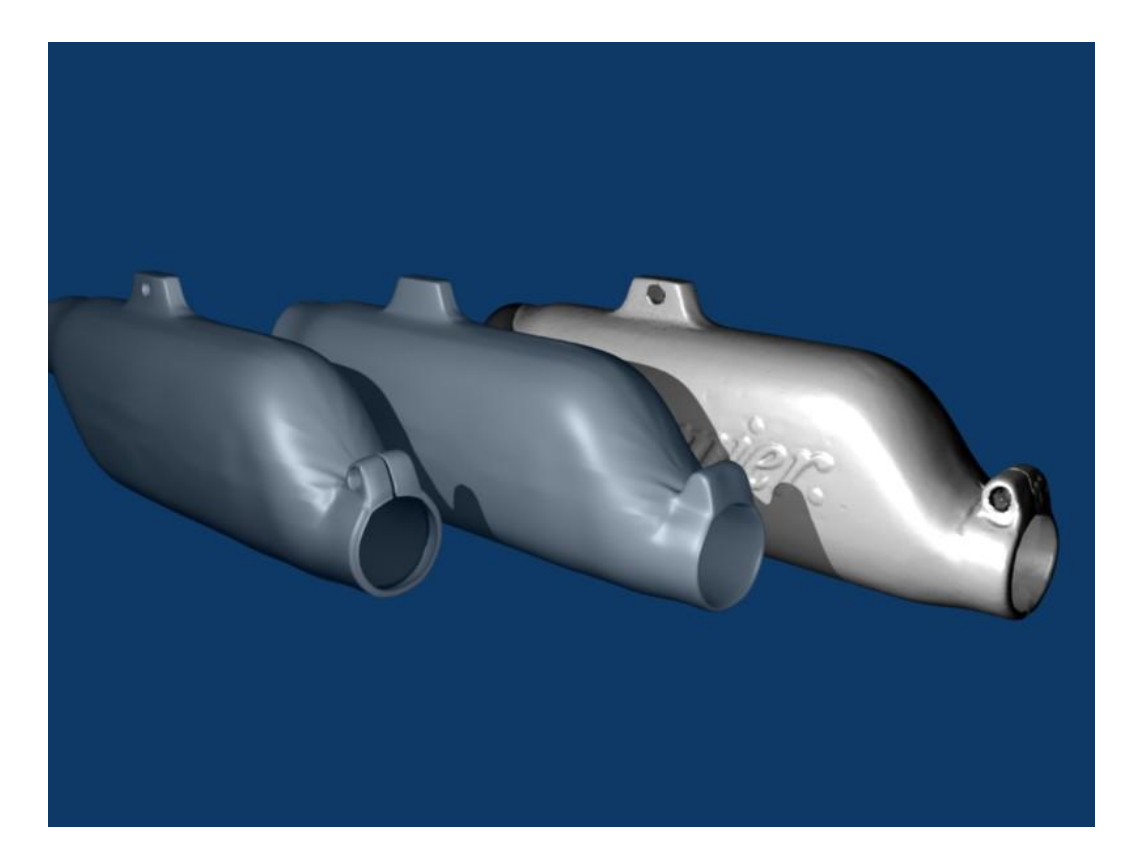

Obrázek 3.10 Z prava – naskenovaný model, kopie modelu vytvořená pomocí funkce *Retopo*, výsledná kopie včetně otvorů

<span id="page-38-0"></span>Pro ulehčení práce u symetrických modelů lze vytvořit kopii pouze jedné poloviny modelu a tu poté zrcadlit. Celý postup přemodelování je zdlouhavý a vzhledem k nutnosti manuální editace vertexů výsledná kvalita modelu závisí přímo na zkušenostech a kvalitě obsluhy.

### <span id="page-39-0"></span>**ZÁVĚR**

Cílem této práce bylo vytvořit komplexního průvodce tvorbou 3D modelu na základě reálné předlohy, doplněného o přehled jednotlivých metod prostorového měření a skenování včetně jejich historie.

Teoretická část práce obsahuje popis principů průmyslového měření a z něj vycházejícího prostorového skenování. Dále teoretická část obsahuje popis základních požadavků na obsluhující software pro prostorové skenery a následnou úpravu naskenovaných modelů. V závěru teoretické části je popsán laserový liniový skener firmy FARO včetně jeho parametrů a popisu funkce, který byl použit pro vytvoření praktické části a software PolyWorks použitý pro zpracování dat získaných pomocí prostorového skeneru.

V praktické části je postupně popsána tvorba 3D modelu. Prvním krokem je výběr a příprava samotné reálné předlohy a následná příprava, usazení a kalibrace skeneru. V dalších krocích je uveden popis modulu IMAling softwaru PolyWorks a jeho využití pro ovládání skeneru a základní spojení a úpravu skenovaných částí. Praktická část pokračuje popisem dalšího modelu s názvem IMEdit. Za pomoci tohoto modulu je vysvětlena složitější úprava naskenovaného modelu, při které dojde k zalepení děr na modelu a vyhlazení povrchu. Pomocí tohoto modulu je také vysvětlen převod naskenovaného polygonálního modelu na CAD reprezentaci a ukázáno reálné provedení jednotlivých kroků tohoto převodu. Poslední kapitola praktické části demonstruje reprezentaci a využití modelu v 3D modelovacím softwaru Blender a nástin využití funkce "Retopo" pro vytvoření kopie naskenovaného modelu v tomto softwaru.

Přiložené CD obsahuje text bakalářské práce, polygonální modely naskenovaných předmětů v průběhu tvorby bakalářské práce a CAD reprezentaci jednoho z těchto modelů. Dále CD obsahuje scénu programu Blender s naskenovaným polygonálním modelem a jeho přemodelováním.

#### <span id="page-40-0"></span>**CONCLUSION**

The aim of this thesis is to create a complex guide throughout construction of a 3-D model based on a real-life model supplemented by the summary of particular methods used in three-dimensional measurement and scanning including their history.

In the theoretic part of the thesis principles of industrial measurement are described along with three-dimensional scanning based on this measurement. This part also includes specification of basic demands on 3D scanners' utility software and ensuing modification of scanned models. Conclusion of theoretic part deals with laser line scanner made by FARO Company, which was used during creation of the practical part, including its parameters and function and the PolyWorks software used for processing data gained through the 3-D scanner medium.

In the practical part creation of a 3-D model is outlined step by step. The first move is to choose and prepare a real-life model and to prepare, establish and calibrate the scanner subsequently. The following steps describe PolyWorks' software function block IMAling, its utilization for scanner control and basic connection and modification of scanned parts. The practical part continues with description of another software block called IMEdit. Advanced modification of a scanned model, during which holes are fixed and the surface of the model is smoothed, is explained by the medium of this software block. Conversion of a scanned model into a CAD representation and realization of particular steps during the conversion are also explained by the help of IMEdit. The last chapter demonstrates representation and usage of a model in the 3-D modelling software Blender and a brief outline of its function "Retopo" that creates the copy of the scanned model.

The enclosed CD contains the text of the thesis, the polygonal models of items scanned during the thesis creation and one of these models CAD representations. The CD further contains a scene from Blender which includes the scanned polygonal model and its remodelling.

### <span id="page-41-0"></span>**SEZNAM POUŽITÉ LITERATURY**

- [1] *Oficiální firemní prezentace firmy FARO* [online]. ©2009 [cit. 2009-02-02]. Dostupný z WWW: <http://www.faro.com/>.
- [2] *Firemni prezentace firmy Prima Bilavčík s. r. o.* [online]. [2009] [cit. 2009-02-02]. Dostupný z WWW: <http://www.merici-pristroje.cz/>.
- [3] POKORNÝ, Pavel. *Blender - naučte se 3D grafiku*. Praha : BEN technická literatura, 2006. 247 s. ISBN 8-7300-203-5.
- [4] *Blender Wiki* [online]. [2009] [cit. 2009-02-18]. Dostupný z WWW: <http://wiki.blender.org>.
- [5] *Blender Art magazine* [online]. [2009] [cit. 2009-04-17]. Dostupný z WWW: <http://www.blenderart.org>.
- [6] *SPG Data 3D* [online]. ©1996-2009 [cit. 2009-02-02]. Dostupný z WWW: <http://www.spgdata3d.com/>.
- [7] *3D Scanner Technology Review* [online]. ©1998 [cit. 2009-02-19]. Dostupný z WWW: <http://vr.isdale.com/3DScanners/3DScannerReview.html>.
- [8] *PhotoModeler* [online]. ©2009 [cit. 2009-03-05]. Dostupný z WWW: <http://www.photomodeler.com/indexd.htm>.
- [9] *Capture 3D : 3D INDUSTRIAL MEASUREMENT SOLUTIONS* [online]. ©2007 [cit. 2009-02-02]. Dostupný z WWW: <http://www.capture3d.com/applicationsquality-turbines-3Dmeasure.html>.
- [10] CHRISTOPH, Ralf, NEUMANN, Hans Joachim. *Multisenzorový souřadnicová měřicí technika*. Uherské Hradiště : PRIMA Bilavčík s.r.o., ©2008. 108 s.
- [11] *PolyWorks : 3D Scanner software* [online]. ©2009 [cit. 2009-04-16]. Dostupný z WWW: <http://www.polyworks.com>.

# <span id="page-42-0"></span>**SEZNAM POUŽITÝCH SYMBOLŮ A ZKRATEK**

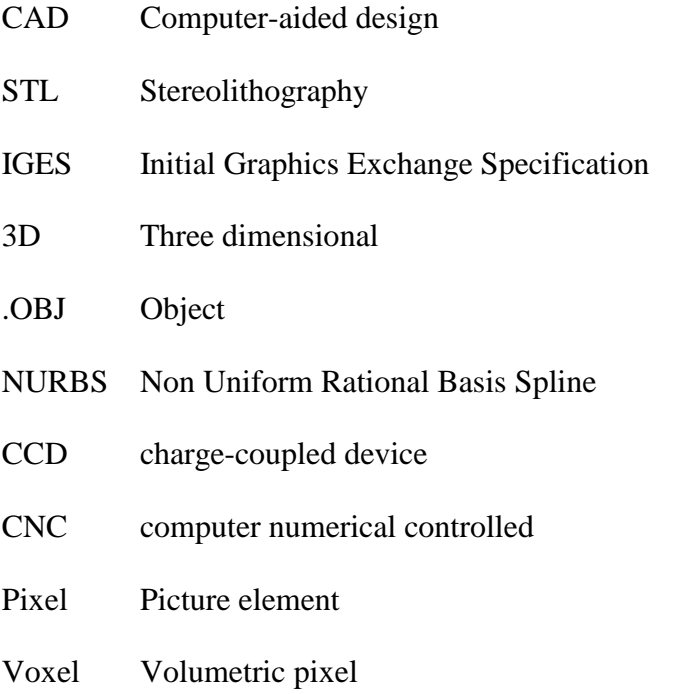

## <span id="page-43-0"></span>**SEZNAM OBRÁZKŮ**

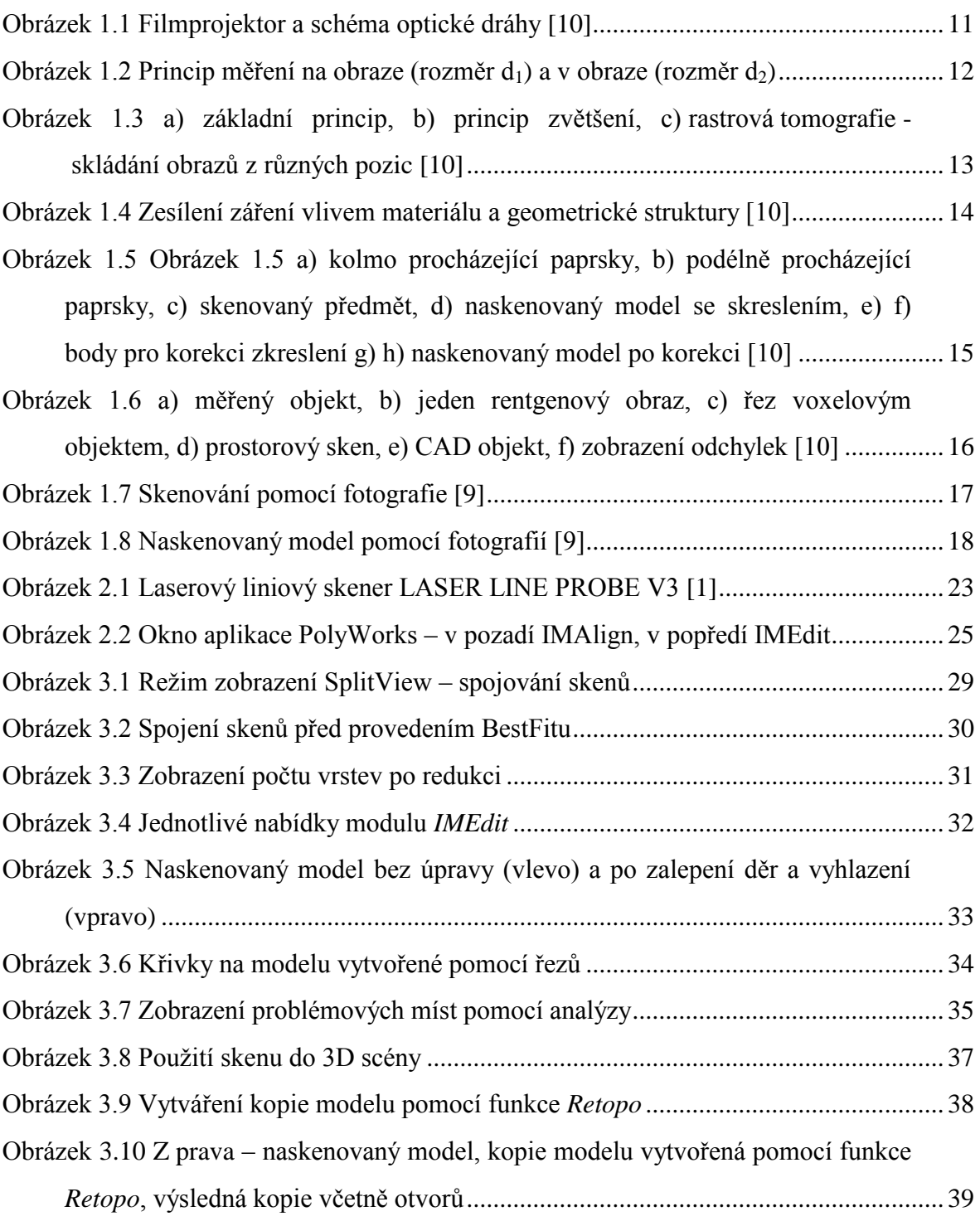